# **Siemens NX Motion**

Boite à outil

A destination des étudiants de première année master ingénieur civil mécanicien

Alex Bolyn – Février 2023

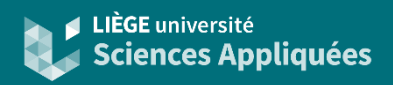

**Contexte** 

NX Motion est utilisé pour réaliser des simulations cinématiques ou dynamiques.

Il permet donc de simuler un mécanisme et d'en extraire des paramètres (forces, vitesses, positions, efforts de contact, etc.)

### **Introduction**

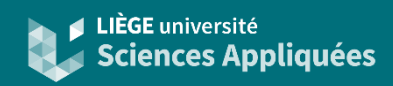

### Exemple du lanceur de drone (projet de 2020-2021)

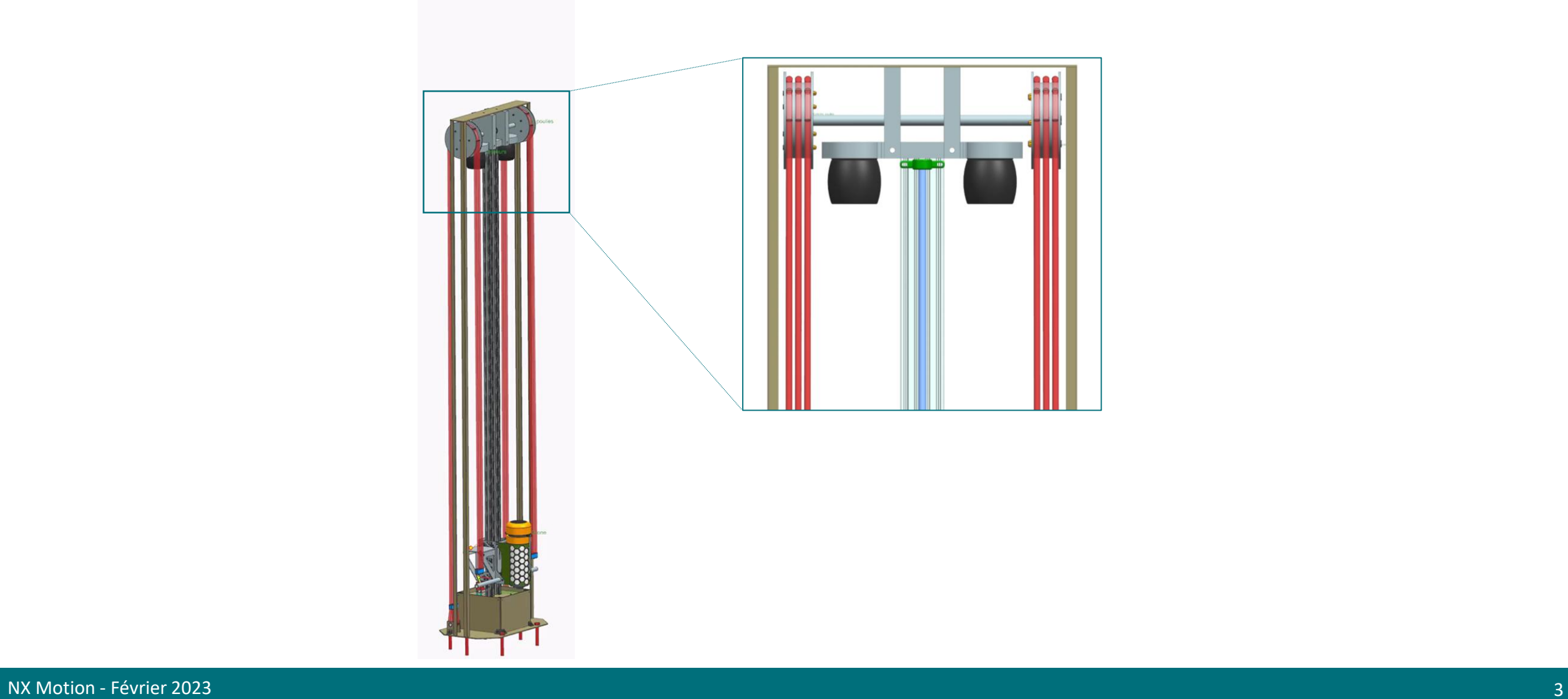

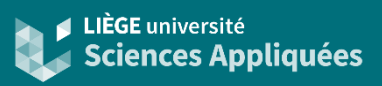

#### Modus operandi

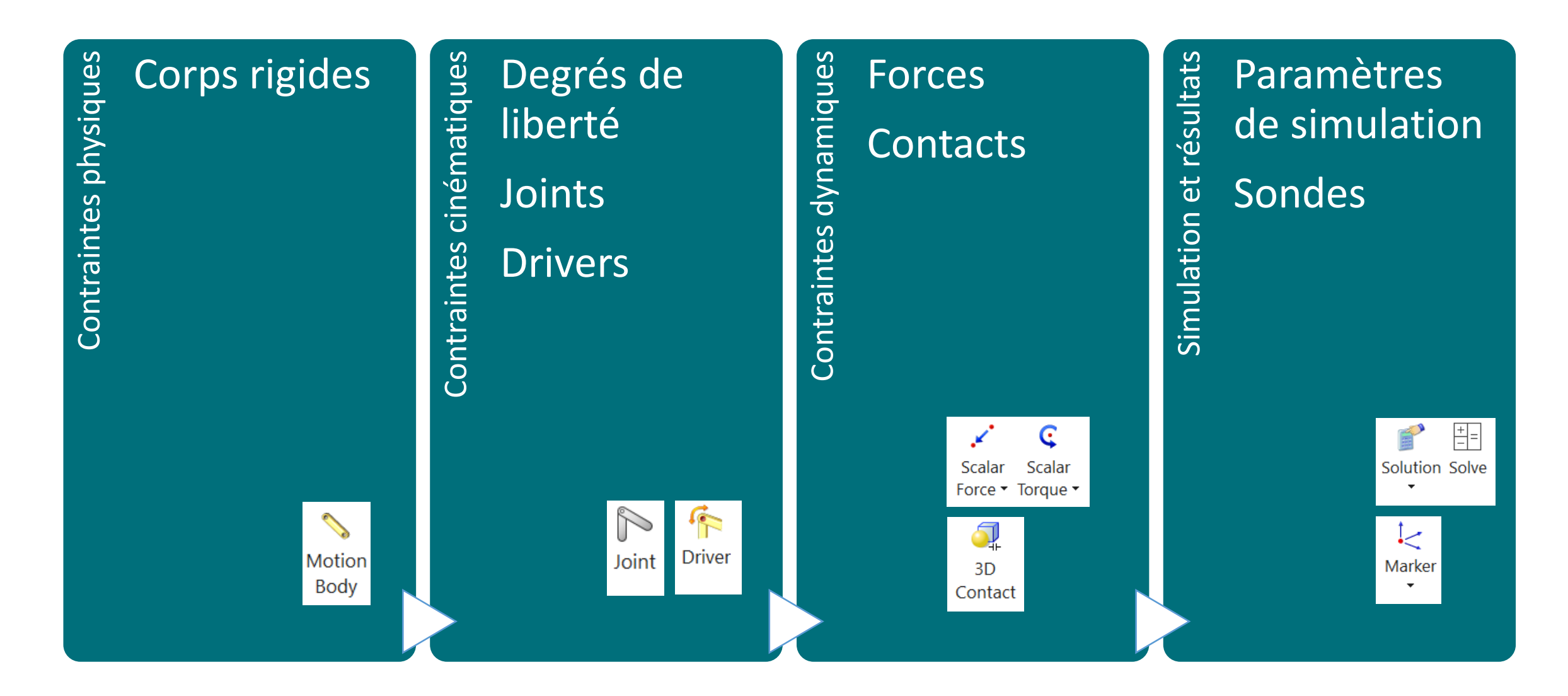

### Corps rigides

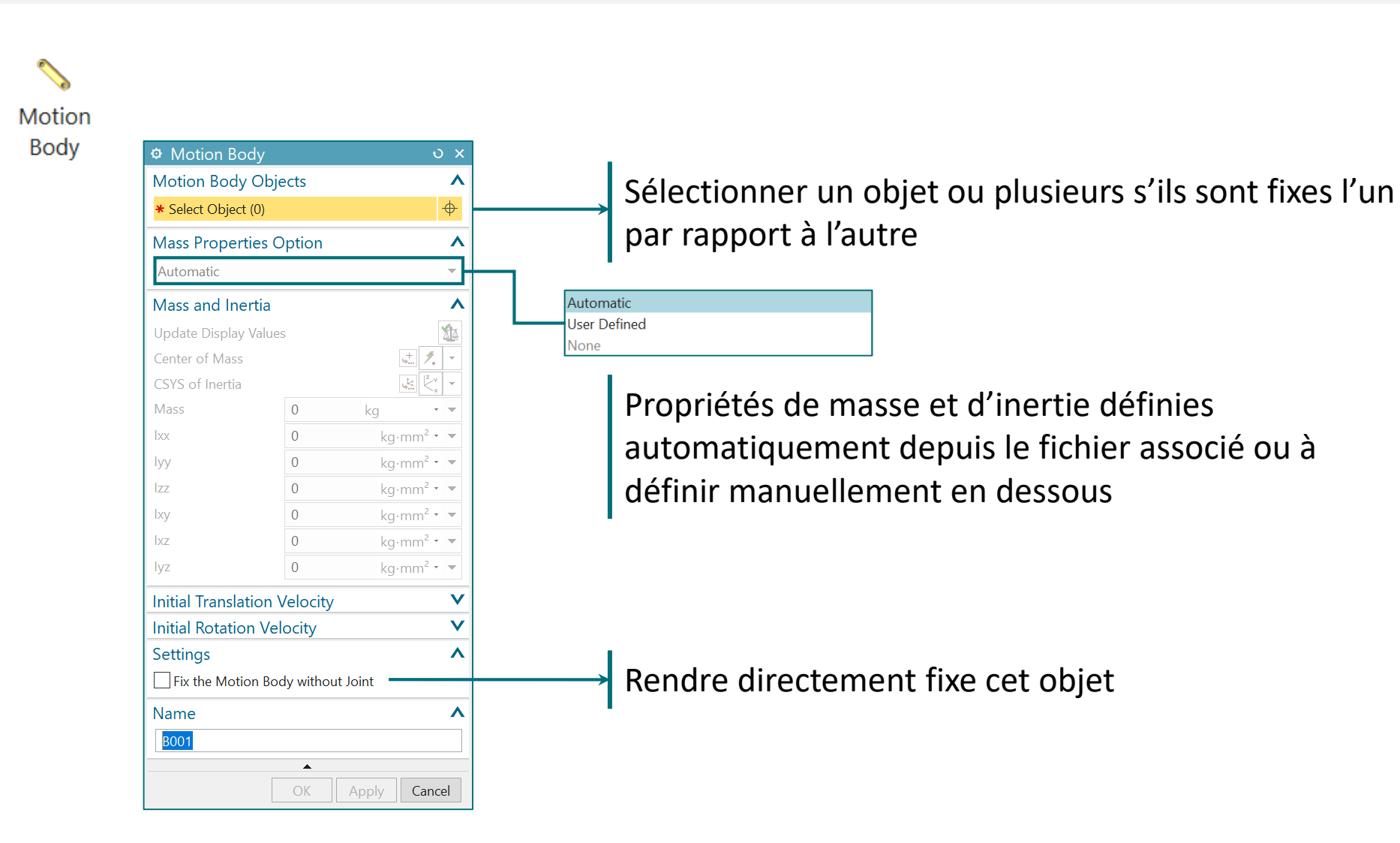

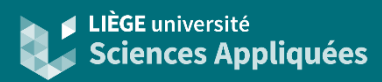

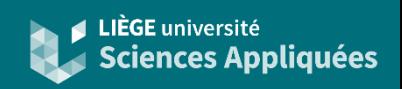

### Contraintes cinématiques

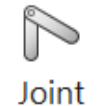

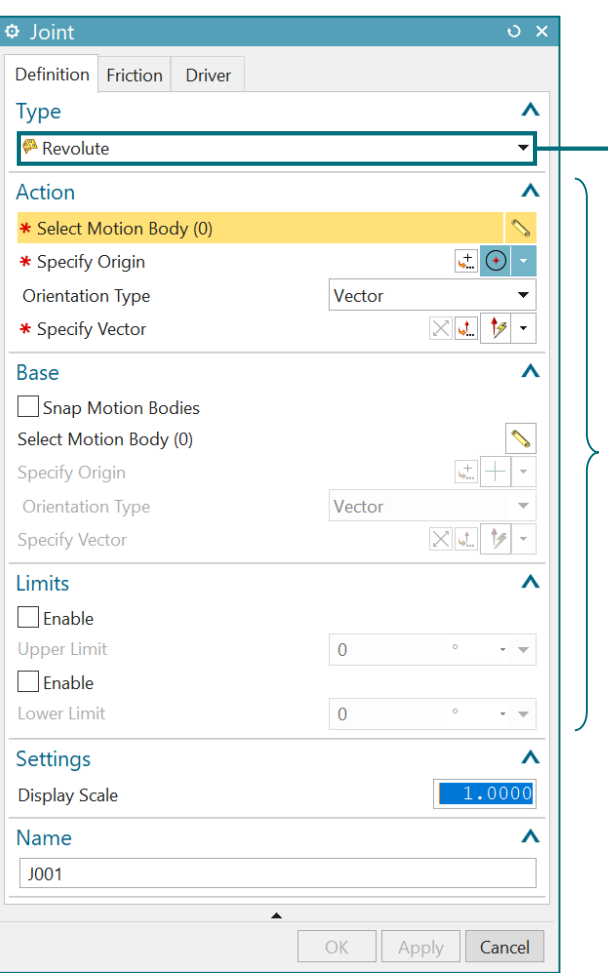

Revolute Slider o Cylindrical **▼ Screw** *C* Universal **P** Spherical **<sup><sup>≱</sup>** Planar</sup>  $\mathbb{R}^{\mathbb{Z}}$  Fixed Constant Velocity Atpoint Inline **图** Inplane & Orientation **韩 Parallel 3º Perpendicular** Show Shortcuts

Sélectionner le type de joint à appliquer. Chaque type définit les degrés de libertés autorisés, et pour certains, selon des critères spécifiques (voir page suivante).

Les sections s'adaptent en fonction du joint choisi.

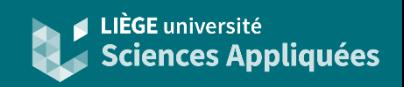

### Contraintes cinématiques

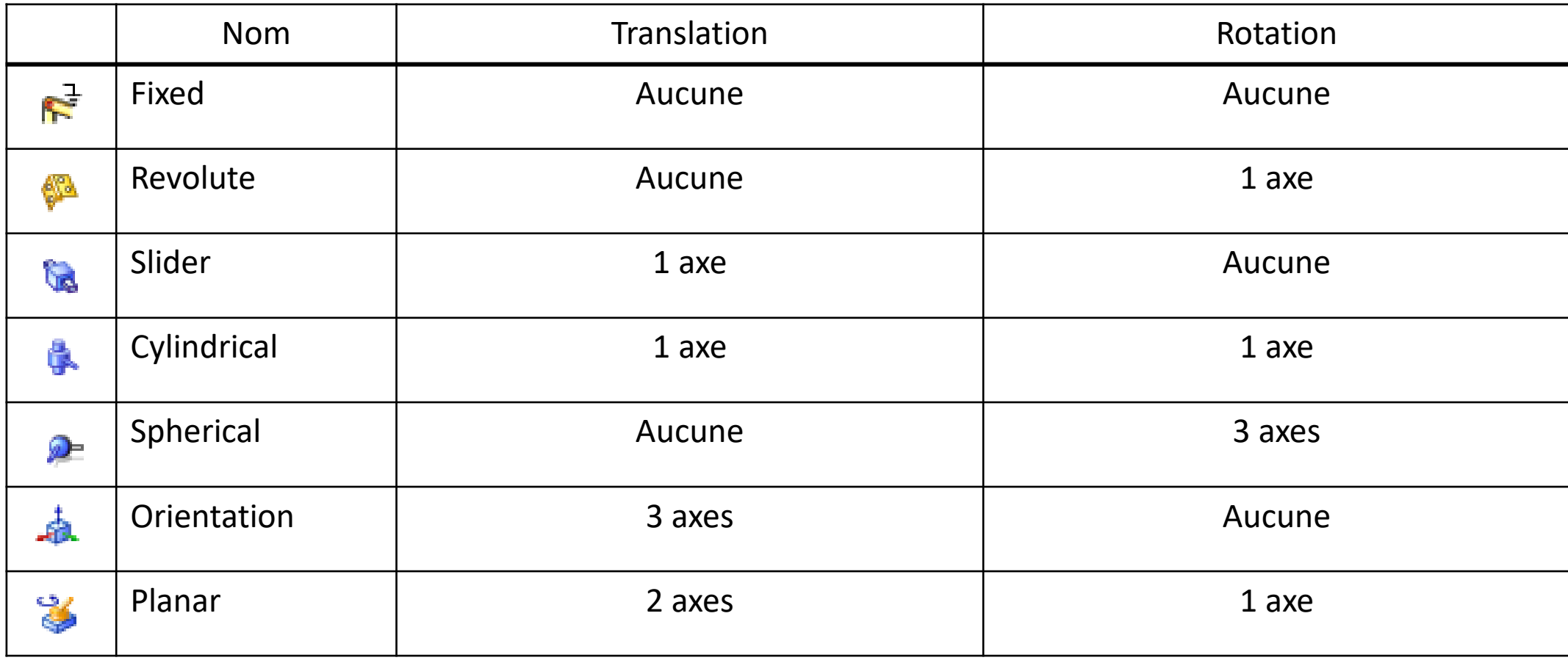

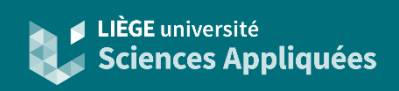

### Contraintes cinématiques : exemple 'revolute'

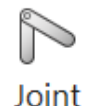

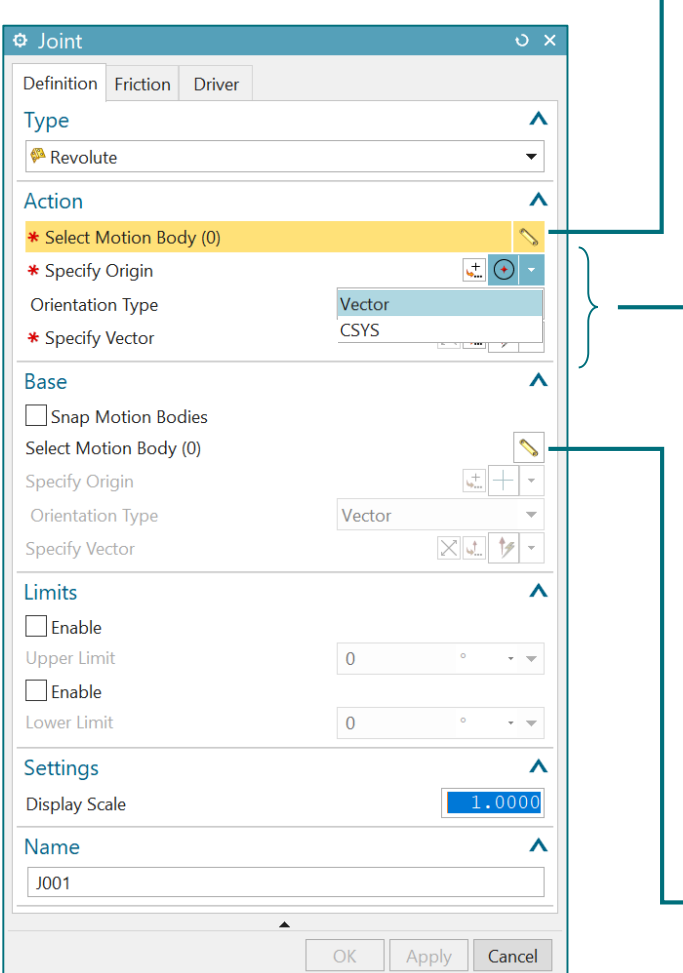

Sélectionner le corps principalement concerné

Définition du référentiel du joint :

- Origine du référentiel (plusieurs options sont disponibles pour mieux sélectionner le point)
- Orientation des axes :
	- 'Vector' : déterminer l'axe Z directement par rapport au référentiel absolu
	- 'CSYS' : définir l'entièreté du référentiel

Les degrés de liberté autorisés sont principalement définis par rapport à l'axe Z du joint.

Ex : Dans le cas d'un joint 'revolute', l'axe de rotation libéré est l'axe Z

Dans le cas d'un joint 'slider', la translation n'est autorisée que sur l'axe Z

Indiquer le corps par rapport au quel le joint est référencé (si c'est le cas)

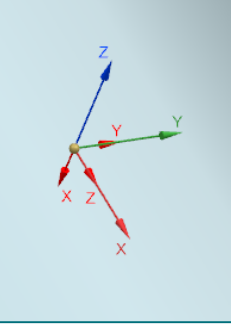

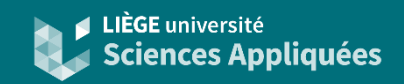

#### Contraintes cinématiques : exemple 'fixed'

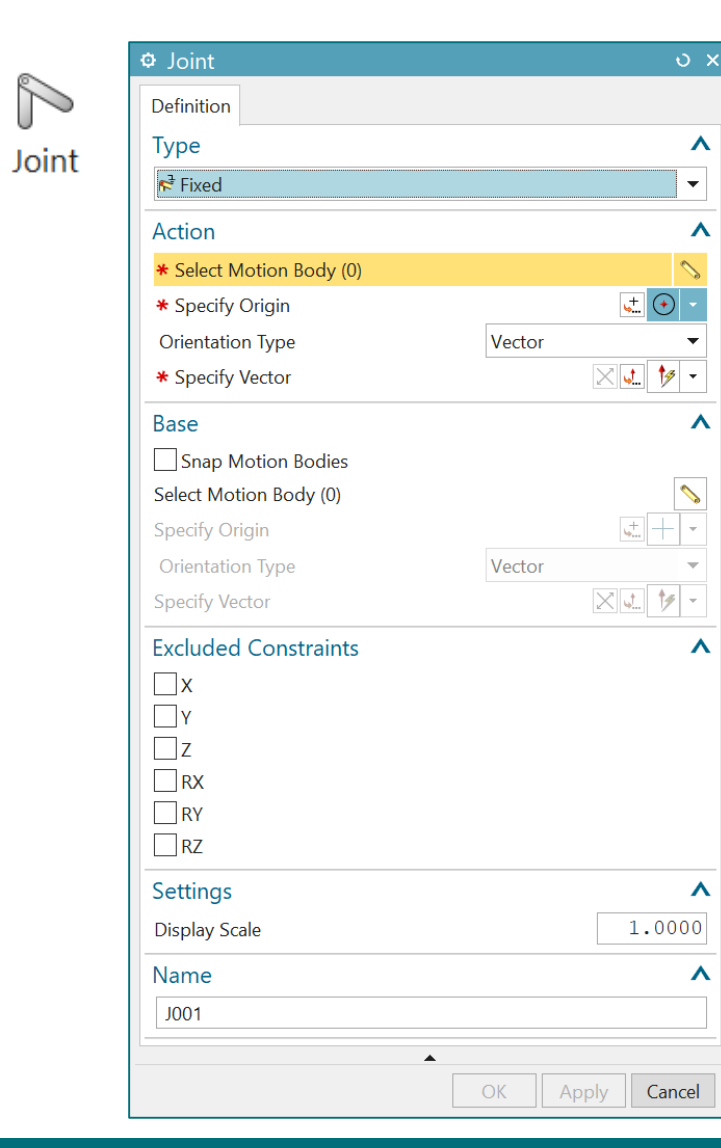

Possibilité de libérer des mouvements Attention, ceux-ci sont définis par rapport au référentiel du joint

Ou raccourci pour ajout rapide :

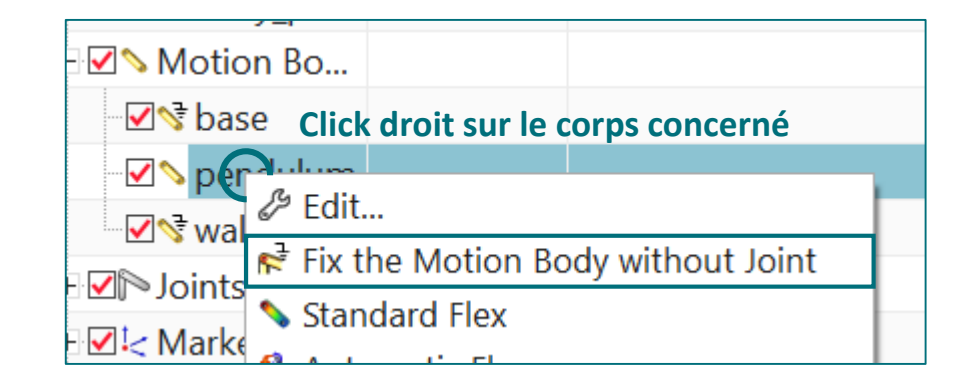

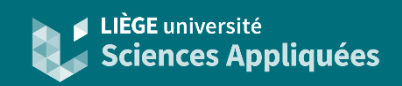

### Ajouter le frottement dans un joint

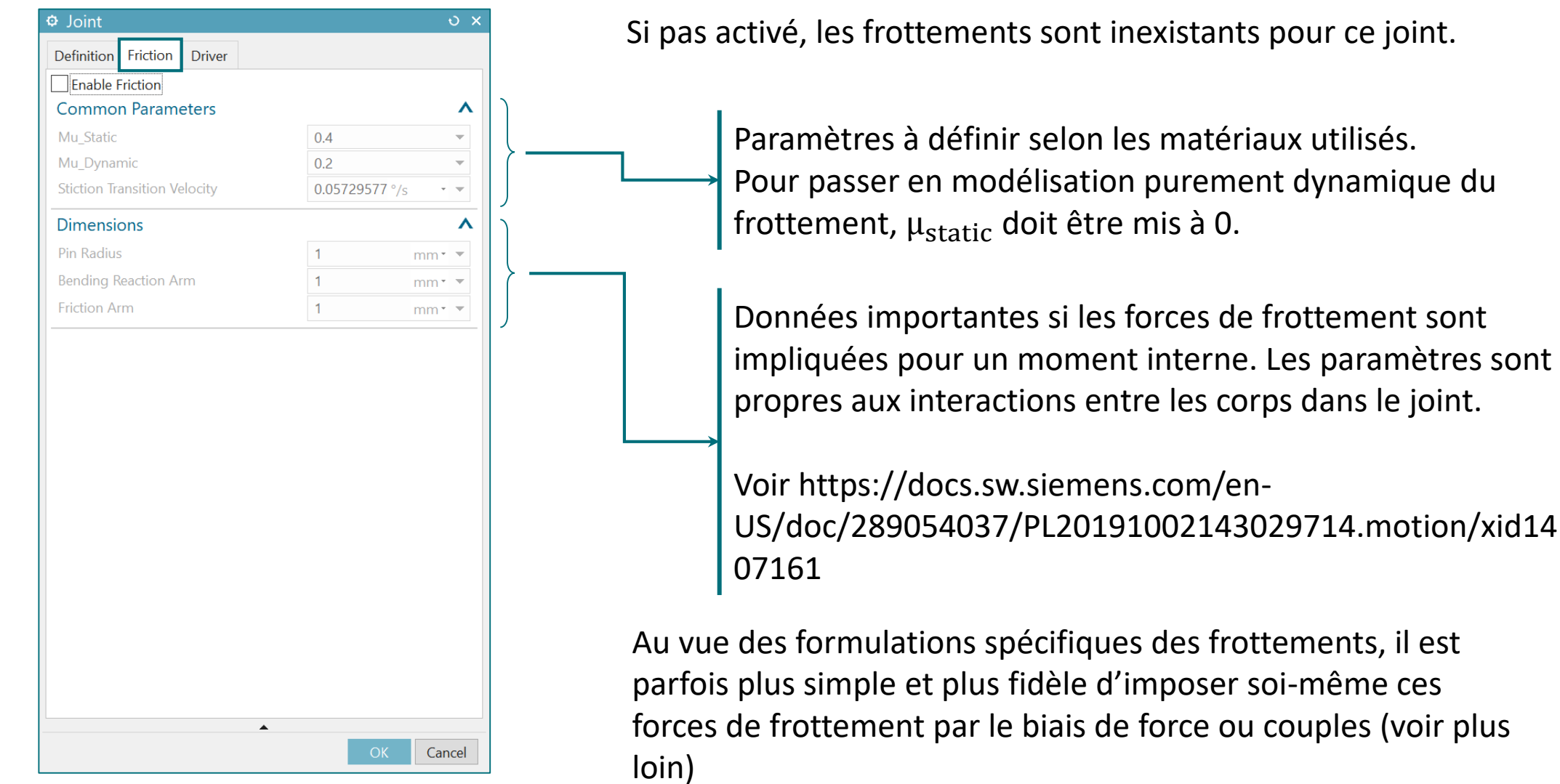

NX Motion - Février 2023 **10** 

### **Points**

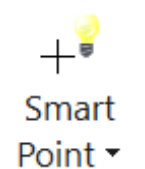

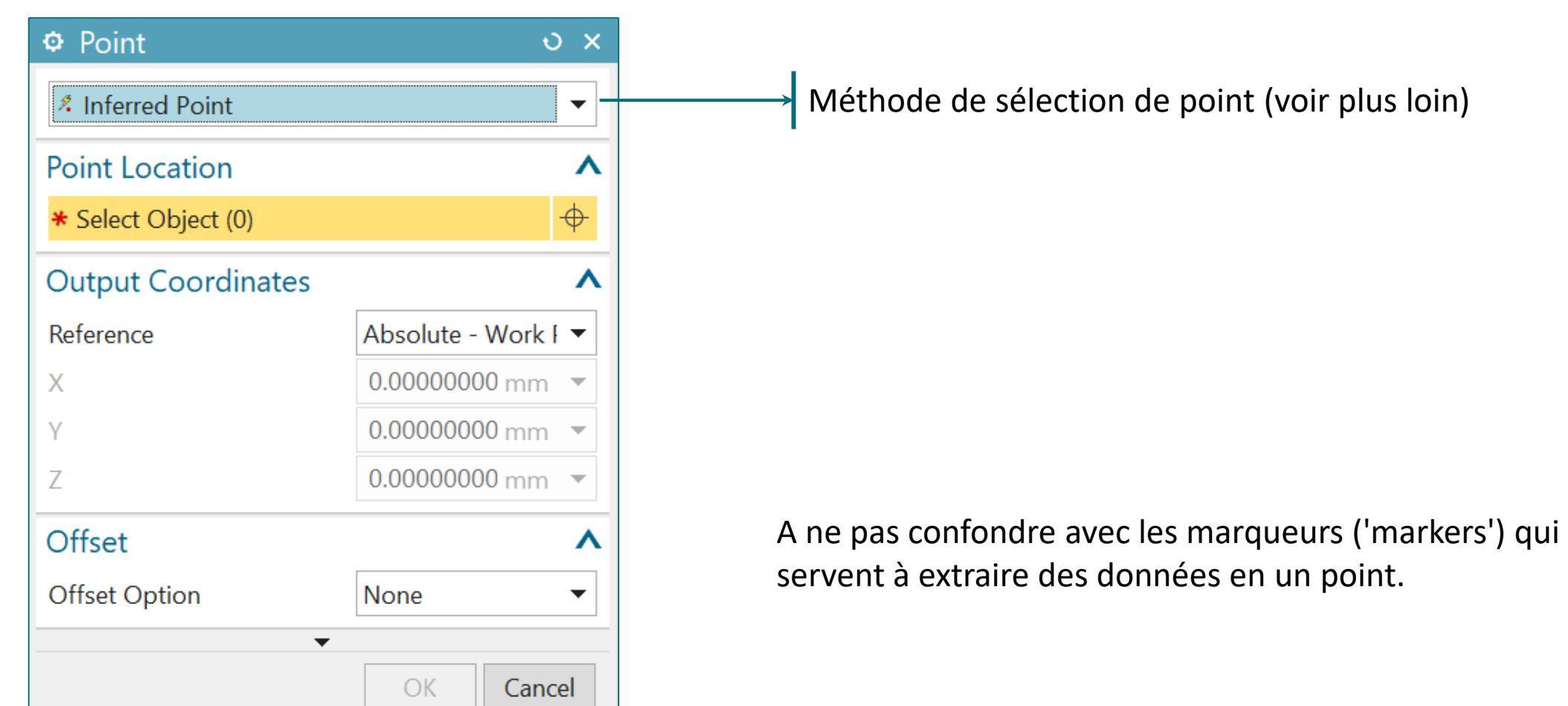

Permet de définir un point de référence pour les contraintes (sans devoir créer de corps rigides)

LIÈGE université<br>Sciences Appliquées

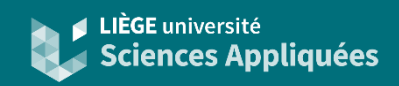

#### Raideur et amortissement

Possibilité d'ajouter de la raideur et de l'amortissement entre deux corps via des joints ou non.

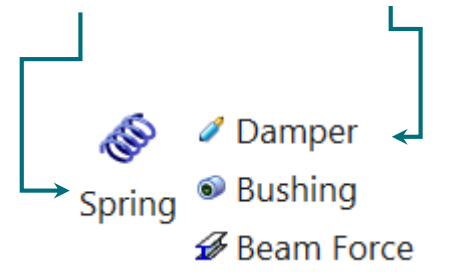

A noter que dans la fenêtre de 'spring', il est possible d'y paramétrer directement un amortissement. Une fois les paramètres validés, les deux objets 'spring' et 'damper' sont créés.

Par défaut le comportement est linéaire mais il est possible d'introduire des équations non-linéaires. L'équation passe alors de  $F = k x(t)$  à  $F = k(x) x(t)$  pour la raideur et  $F = c \dot{x}(t)$  à  $F = k(\dot{x}) \dot{x}(t)$  pour l'amortissement.

La longueur de repos du ressort (là où l'élongation et donc la force de rappel sont nulles) est calculée par défaut en se basant sur la distance dans l'assemblage. Il est possible de la changer dans le champs 'preloaded length' (ou d'imposer une force de par l'onglet 'Actuator').

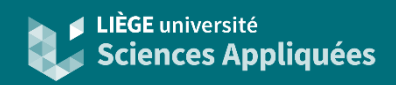

#### Imposer des équations de mouvement

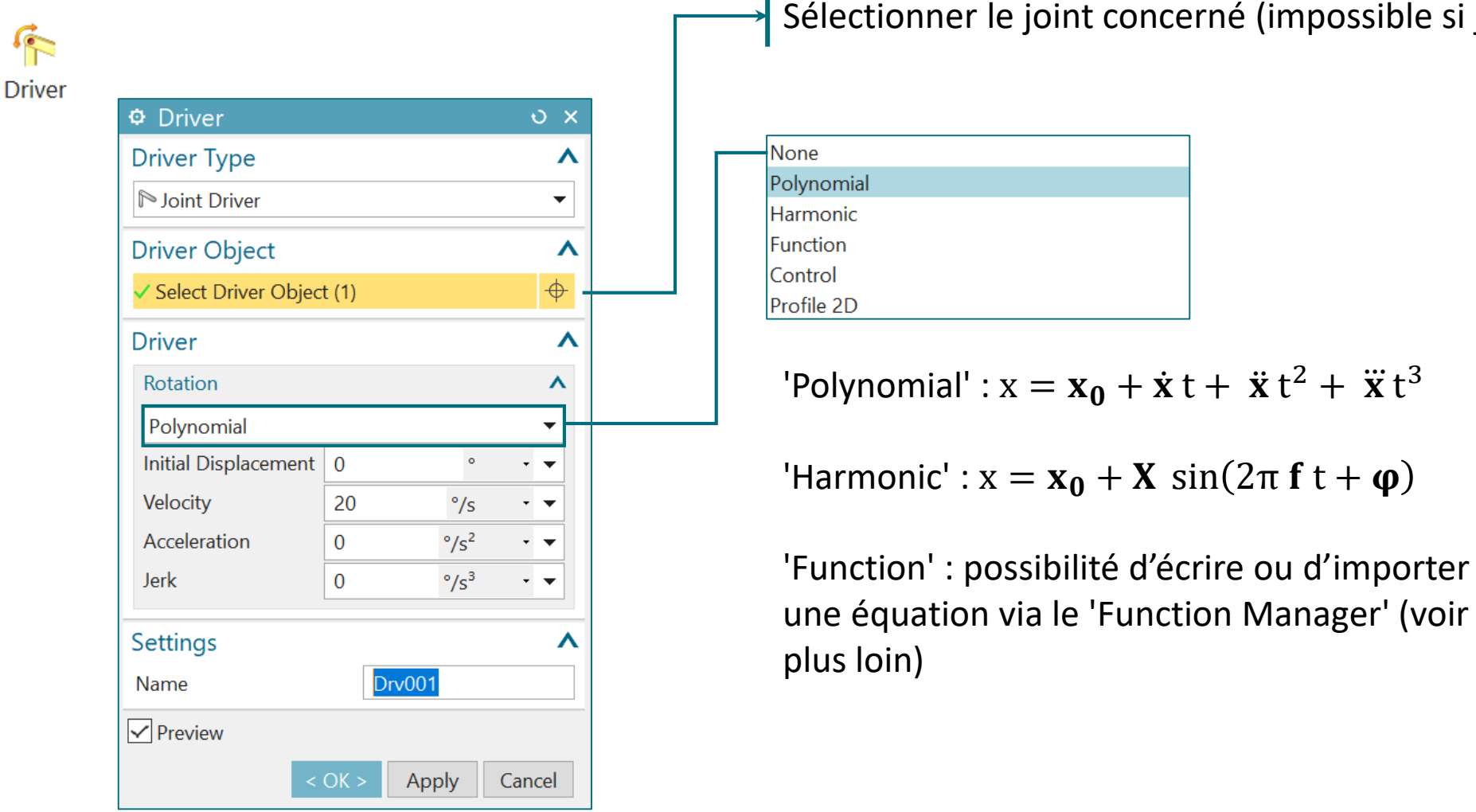

#### Sélectionner le joint concerné (impossible si joint fixe)

Possibilité aussi de le faire dans la fenêtre du création du joint

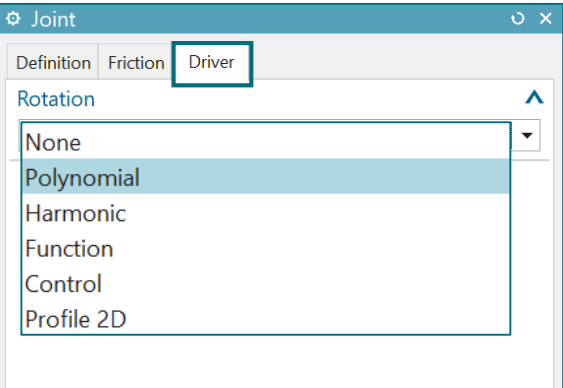

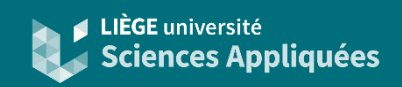

#### Autres fonctions liant des mouvements

Il est possible de lier les vitesses entre joints.

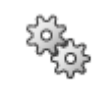

Pour réaliser le couplage de deux engrenages

Gear

Coupler \* Pour une relation engrenage-crémaillère <sup>%</sup> Gear Coupler 2 Rack and Pinion -Pour lier les vitesses de translations de deux joints 'slider' $\sigma$  Cable 2-3 Joint Coupler Pour créer une relation plus générale entre 2 ou 3 joints Par exemple des poulies ou transmissions par chaines

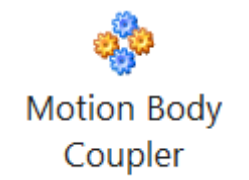

Pour une formulation plus générale des liaisons entre mouvement. Cela concerne les joints et les corps rigides.

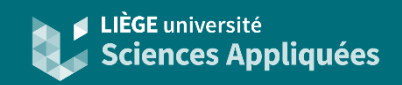

Vérifier le nombre de degré de liberté

### Le nombre de Grübler (nombre de degré de liberté) a sa colonne dédié

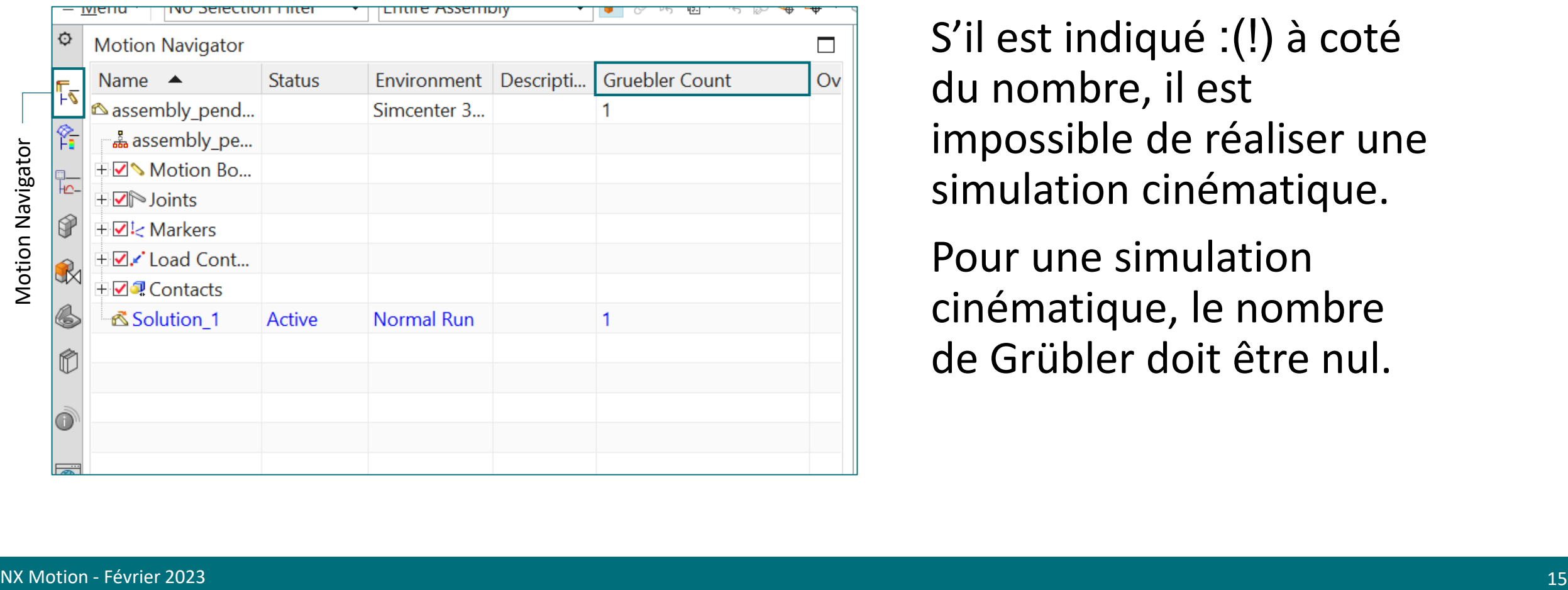

S'il est indiqué :(!) à coté du nombre, il est impossible de réaliser une simulation cinématique.

Pour une simulation cinématique, le nombre de Grübler doit être nul.

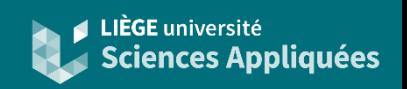

#### Forces scalaires

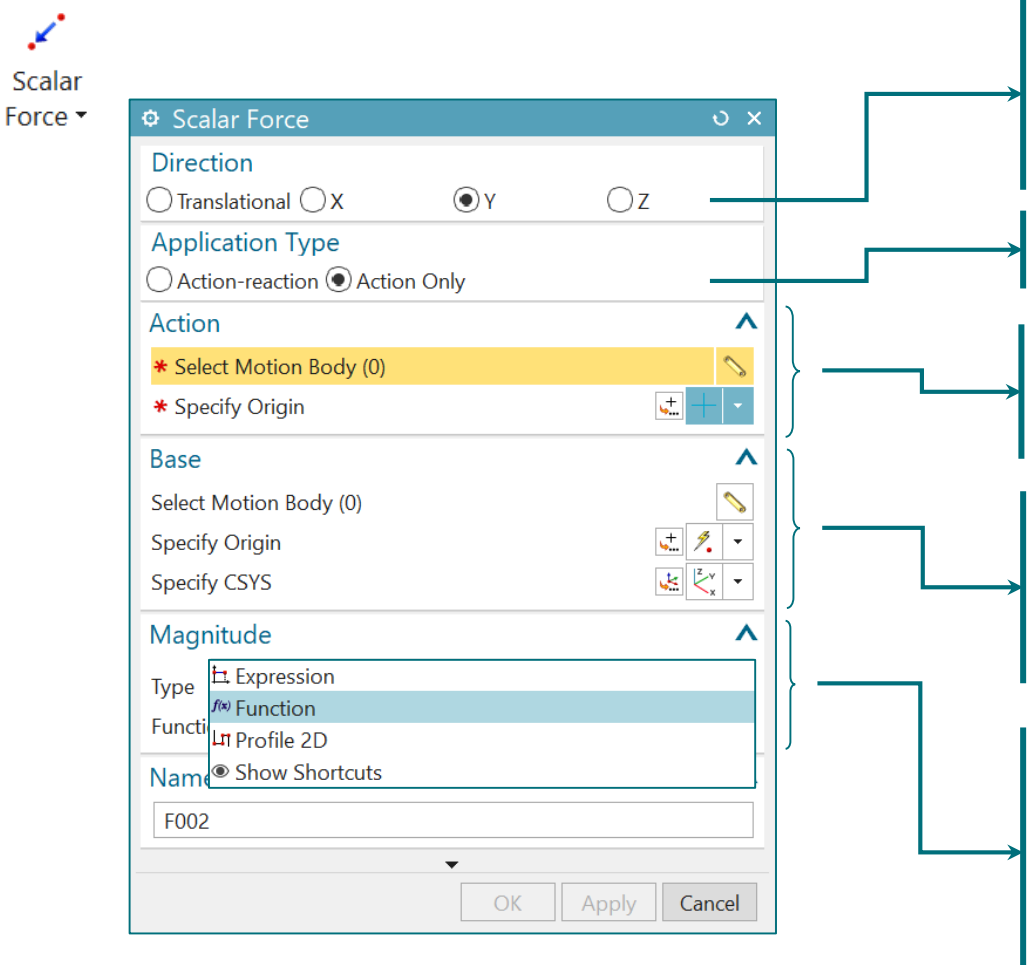

Sélectionner la direction de la force.

'Translational' : le long de la droite reliant les origines des deux corps. X, Y, Z : forces appliquées uniquement dans la direction de l'axe choisi.

Action seule sur un corps ou action-réaction entre corps

Définir le corps recevant la force. Il faut définir le référentiel pour la force (par défaut c'est le référentiel absolu)

Action-réaction : définition du corps recevant la réaction. Action seule : définition du référentiel pour la direction de la force (par défaut c'est le référentiel absolu)

Définir l'amplitude de la force :

'Expression' : valeur constante

'Function' : possibilité d'écrire ou d'importer une équation via le 'Function Manager' (voir plus loin)

La direction de la force est maintenue constante par rapport aux référentiels donnés (attention donc si un ou des référentiels se déplacent)

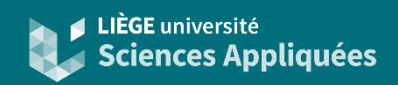

#### Forces vectorielles : magnitude et direction

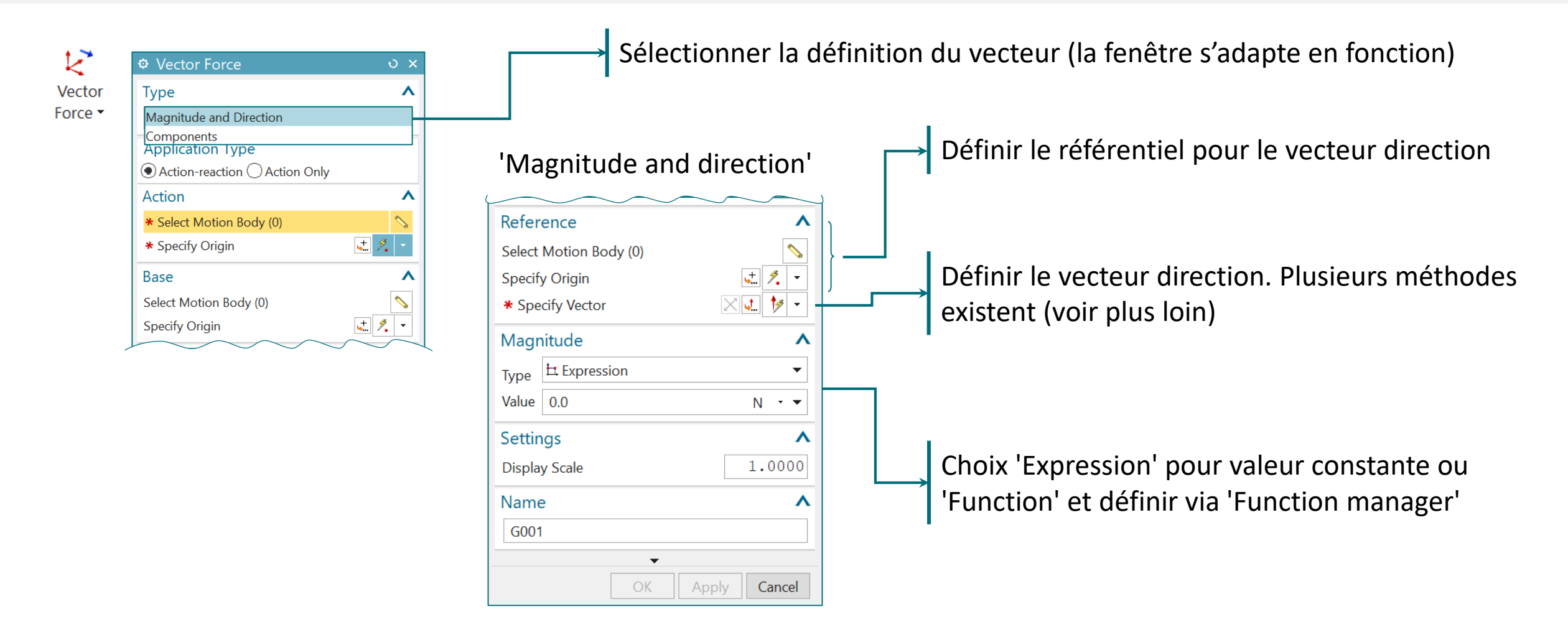

Les coordonnées sont maintenues constantes par rapport au référentiel choisi (absolu ou relatif).

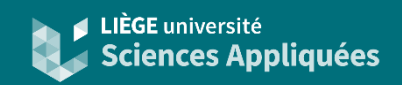

#### Forces vectorielles : composantes

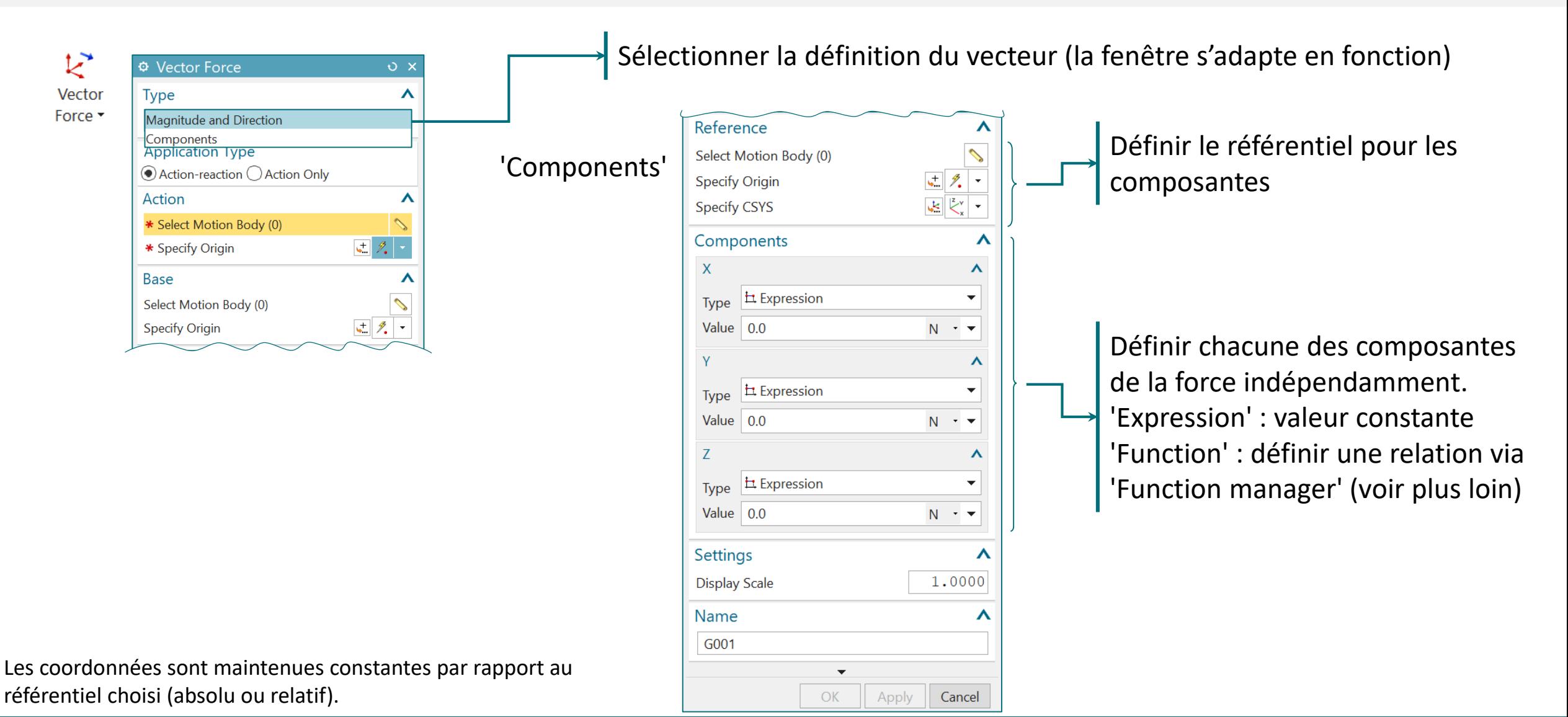

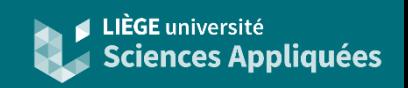

### Couples scalaires : joint 'revolute'

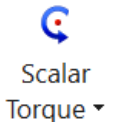

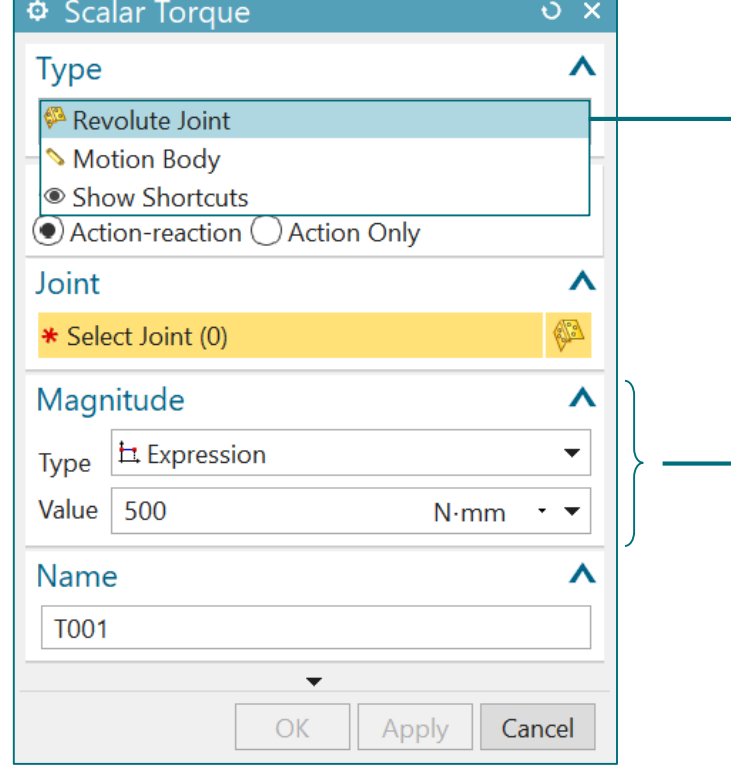

Sélectionner sur qui est appliqué le couple (joint 'revolute' ou corps rigide)

Pour un joint 'revolute', le moment est appliqué sur l'axe du joint selon la règle de la main droite.

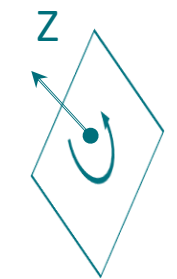

Définir la magnitude du couple 'Expression' : valeur constante 'Function' : définir une relation via 'Function manager' (voir plus loin)

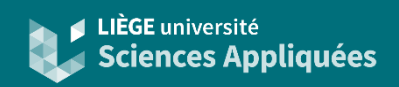

### Couples scalaires : corps rigide

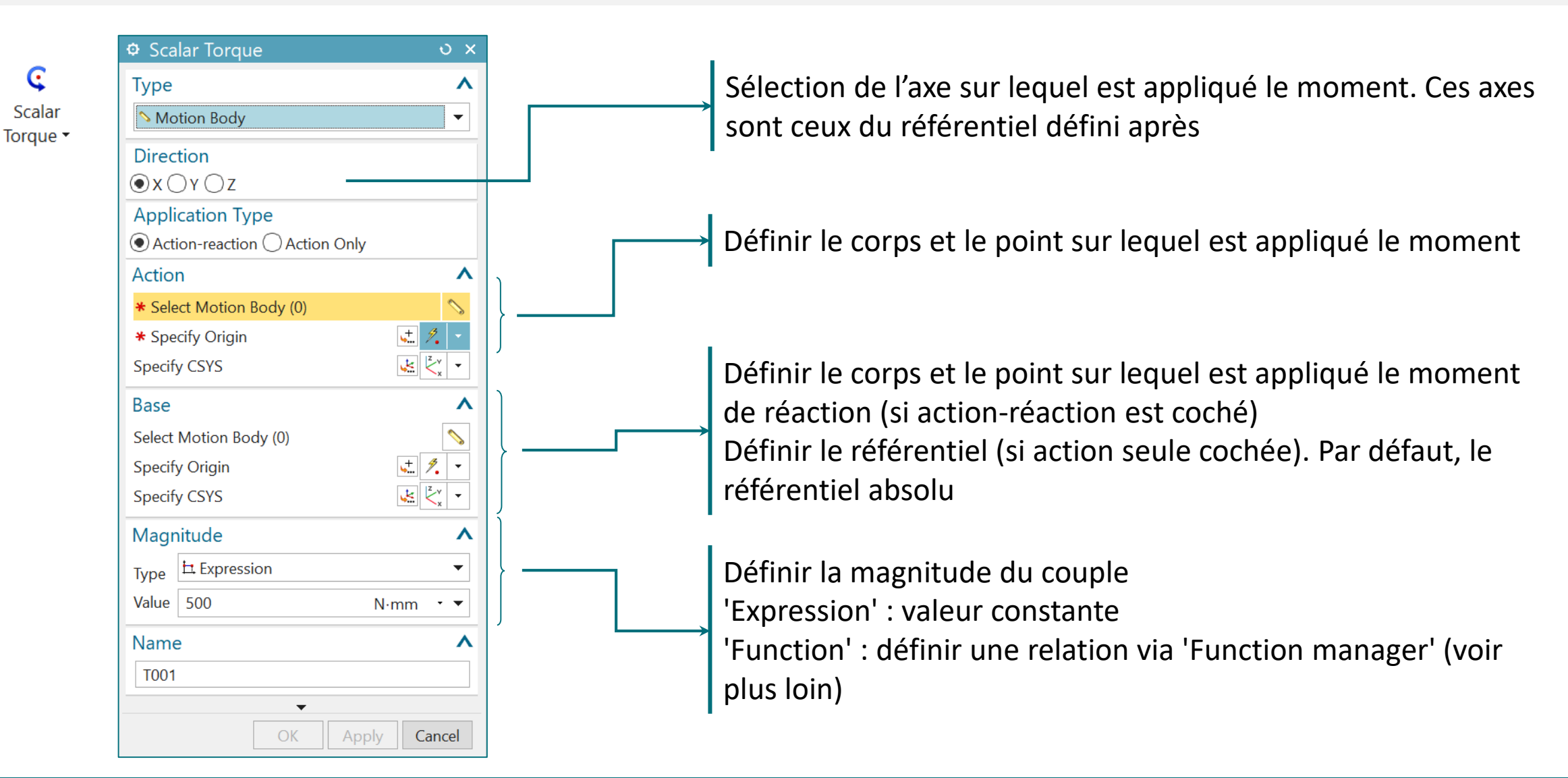

### Couple vectoriel

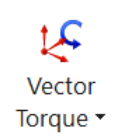

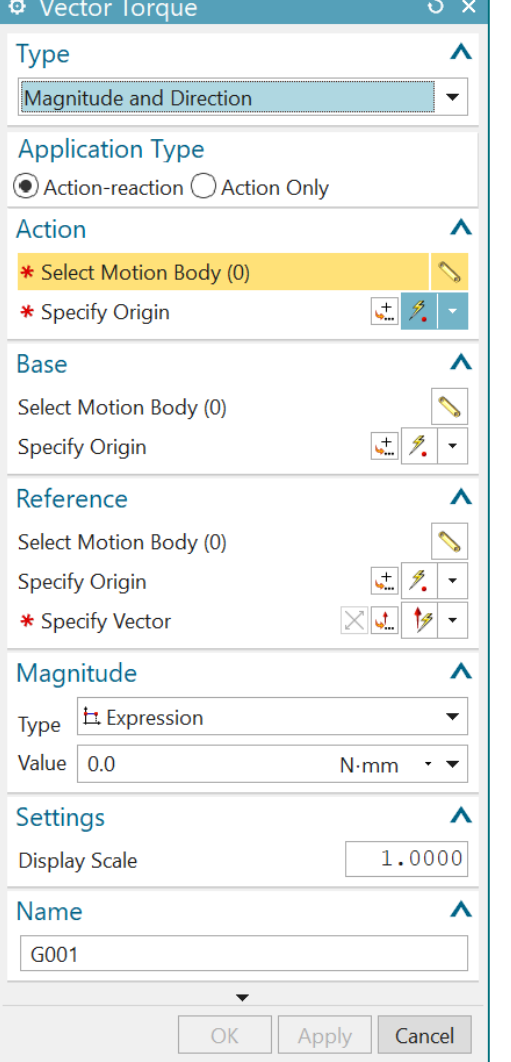

Même logique que 'Force vector' (voir précédemment)

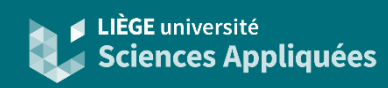

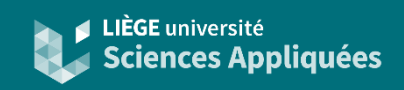

#### **Contacts**

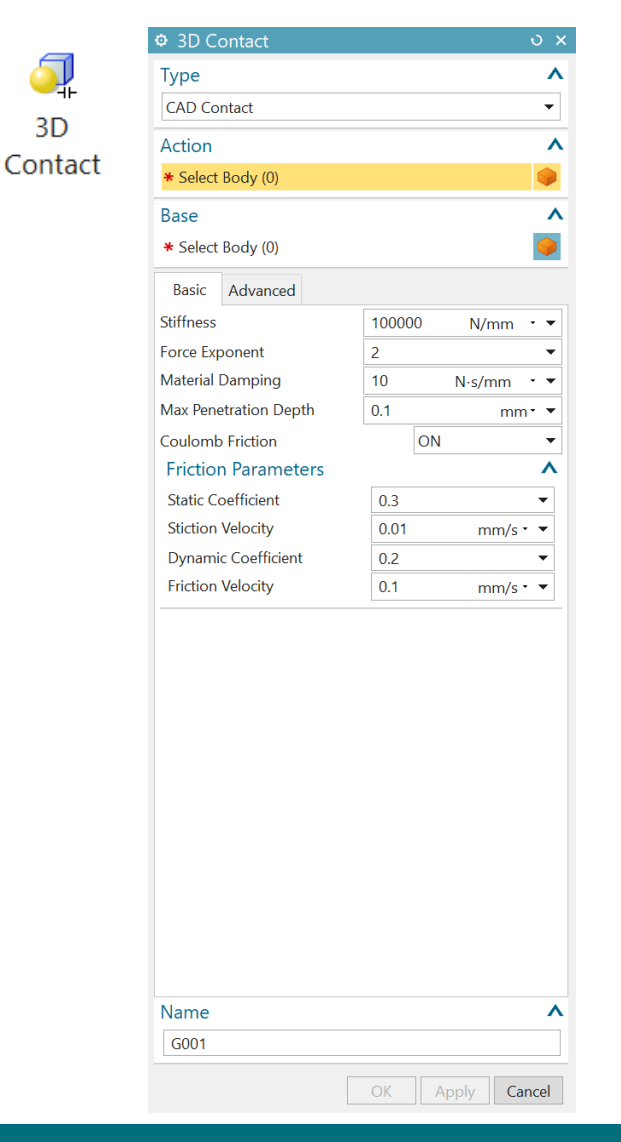

Les contacts et chocs sont difficiles à appréhender en dynamique. Il faut donc rester très prudent quant aux paramètres utilisés !

Il n'est pas recommandé d'utiliser cette fonctionnalité car ces paramètres sont généralement inconnus ou approximatifs. Si possible, simplifier le contact par des joints.

Siemens donne des recommandations quant à la détermination de ces paramètres : https://docs.sw.siemens.com/en-US/doc/289054037/PL20191002143029714.motion/id562936

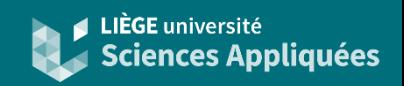

### Définir un point

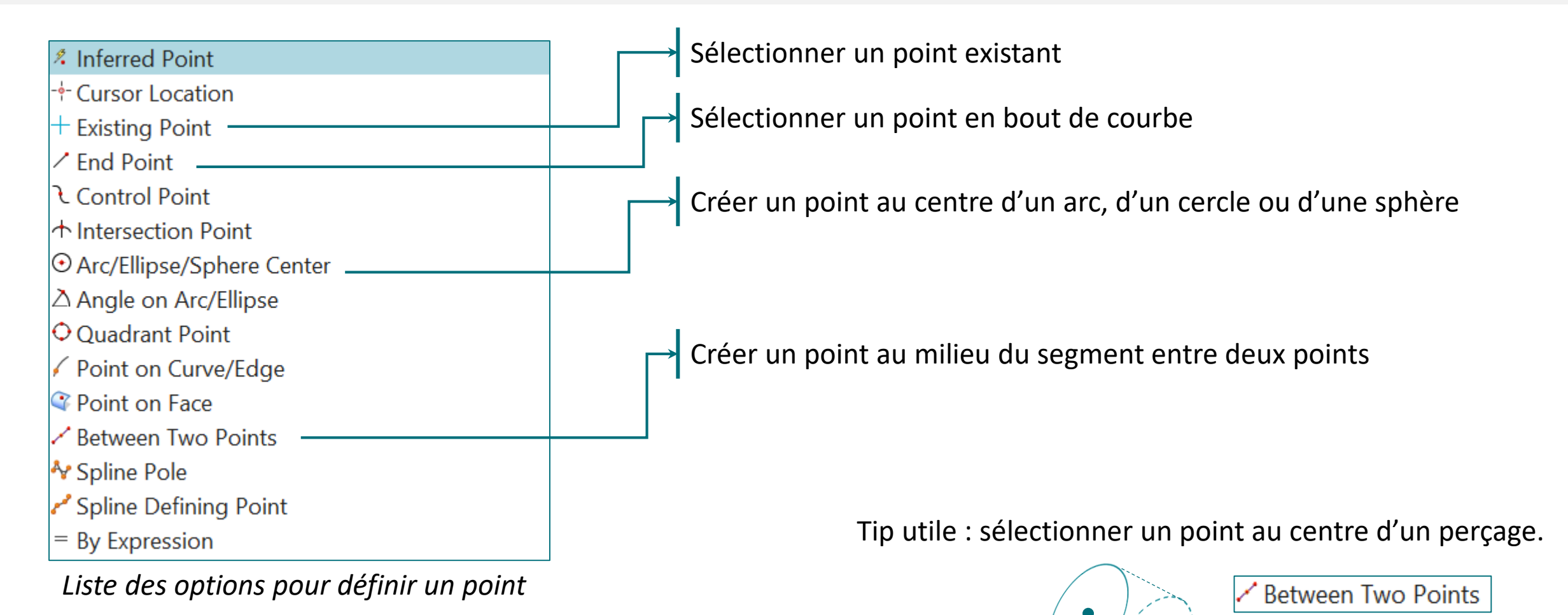

NX Motion - Février 2023 23

 $2x$   $\odot$  Arc/Ellipse/Sphere Center

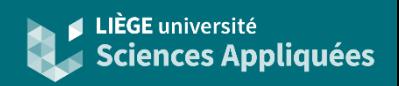

#### Définir un vecteur

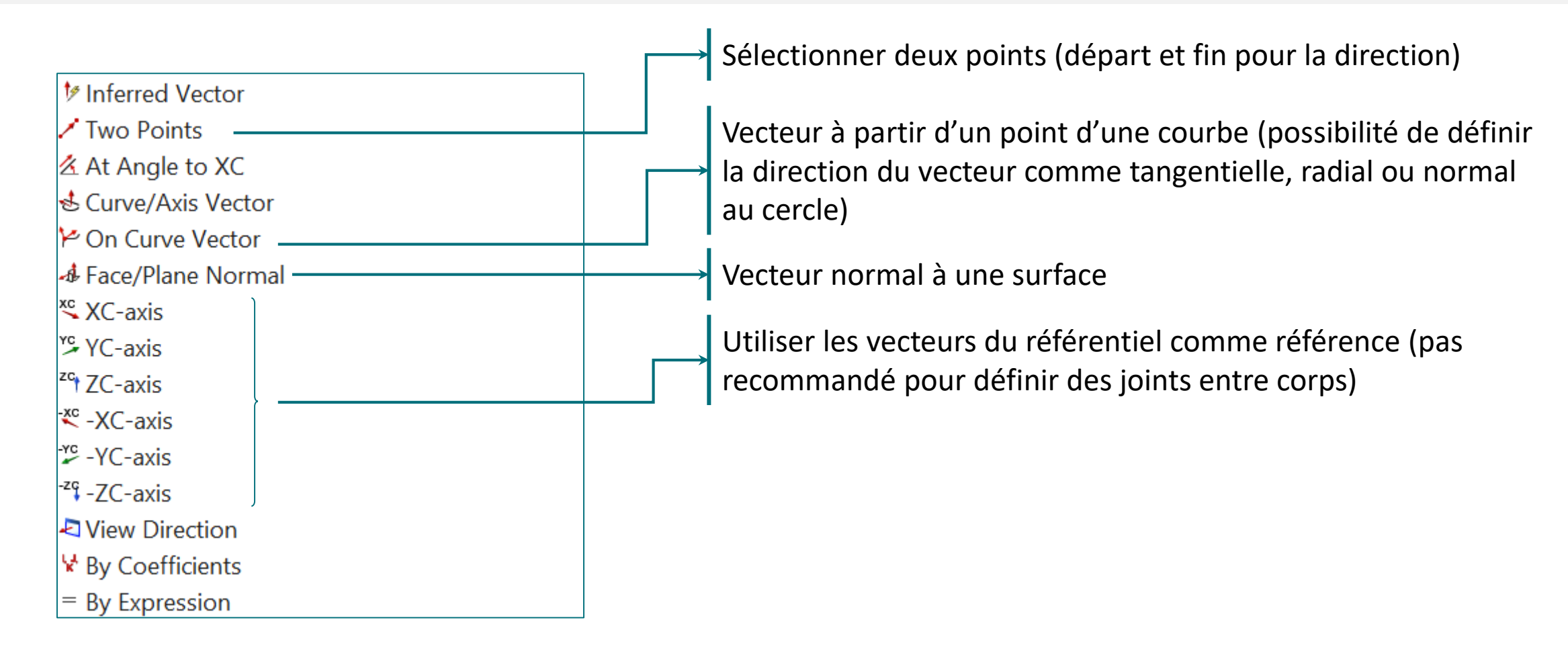

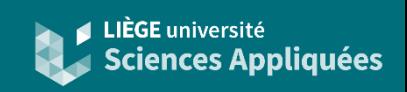

#### 'Function manager' : Math

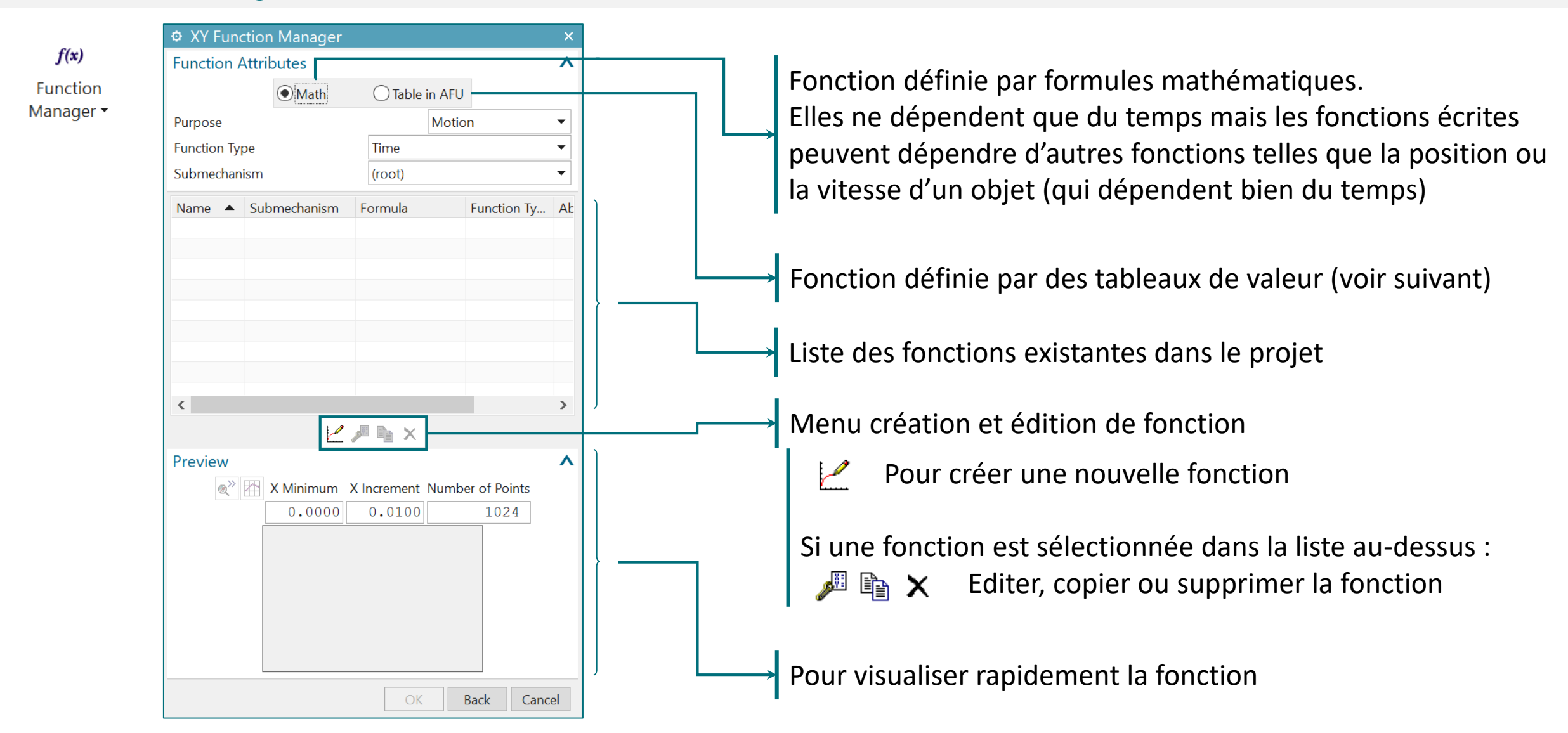

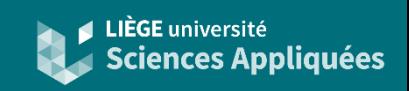

### Créer une fonction math

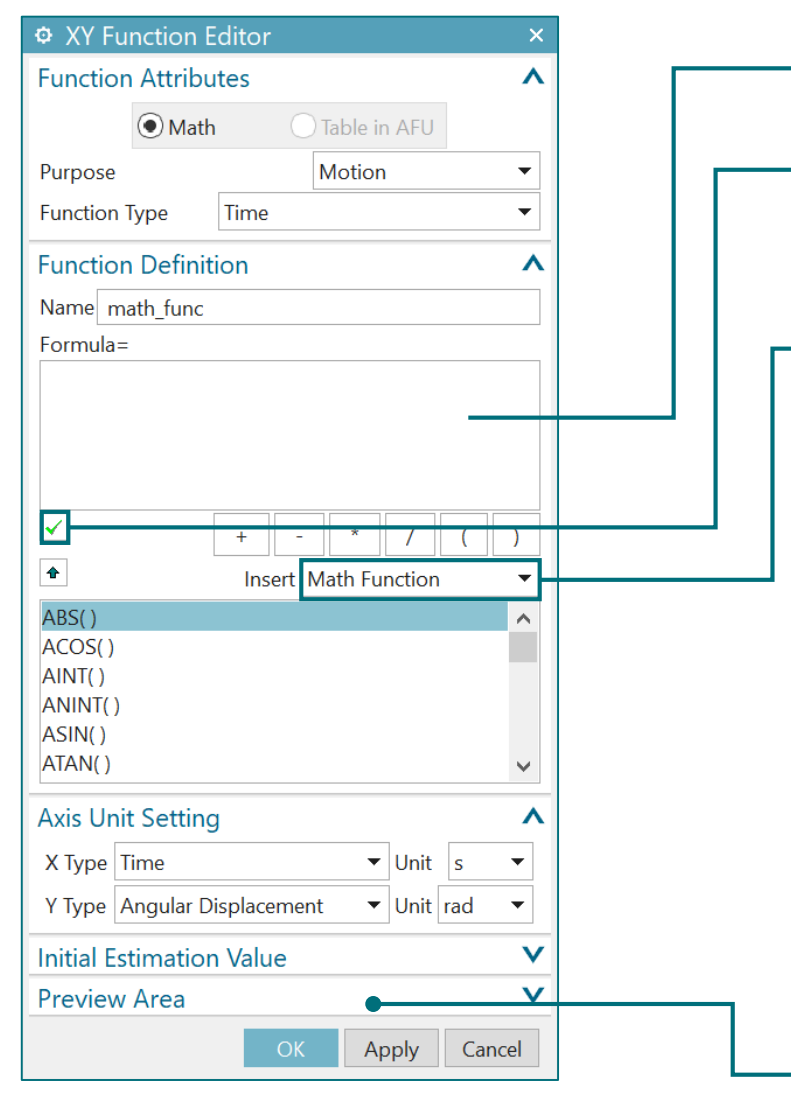

Zone d'écrire de la formule

Vérificateur de syntaxe de la formule

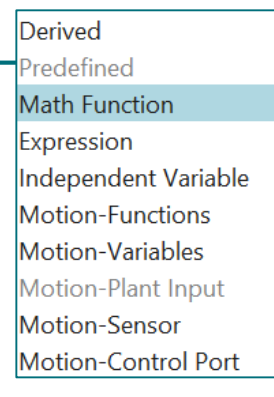

Contient les fonctions disponibles qui sont alors affichées dans la liste déroulante en-dessous.

- 'Derived' : permet de générer les formules pour accéder aux paramètres des corps de la solution (ex: la magnitude du couple appliqué sur un corps)
- 'Math Function' : fonctions mathématiques habituelles
- 'Expression' : paramètres définis dans les expressions (ex : poids ou longueur d'une pièce)
- 'Motion-Functions' : fonctions fournies par le solveur (ex : générer un sweep, une fonction logique ou un polynôme)
- 'Motion-Variables' : fonctions pour accéder aux paramètres calculés (ex: position ou accélération en un point)

Section pour visualiser l'allure de la fonction

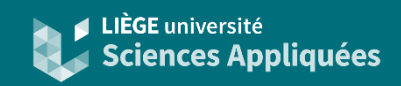

### Créer une fonction math : 'Derived'

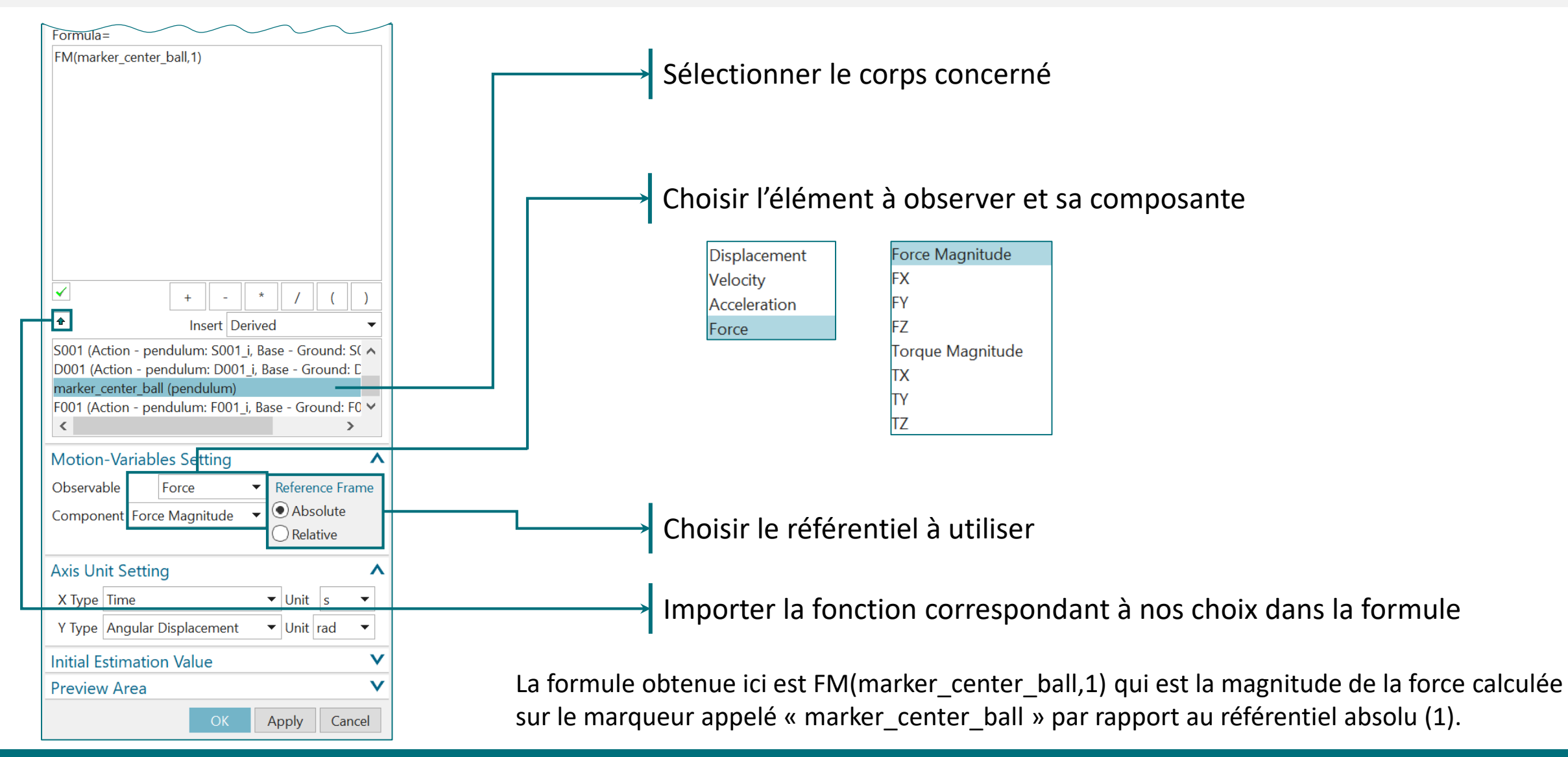

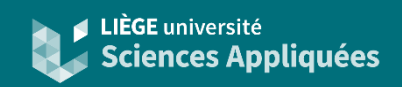

### 'Function manager' : Tables

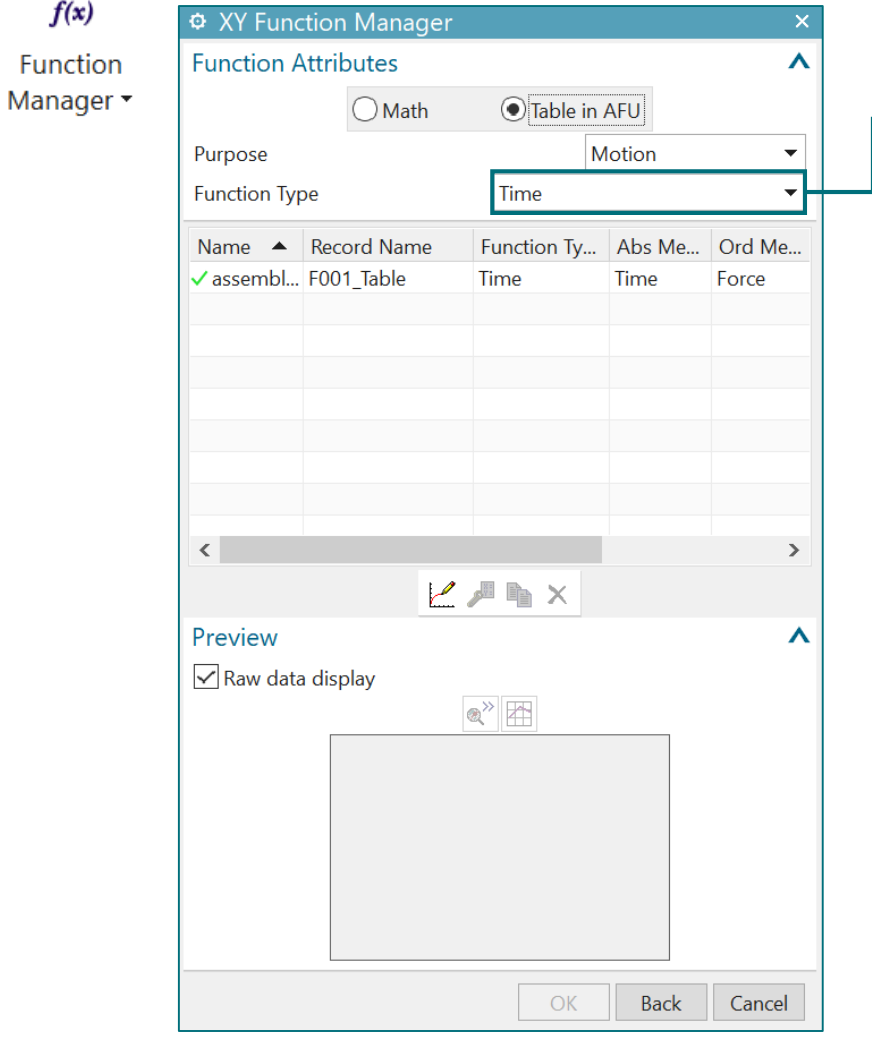

Même interface qu'en mode 'Math' si ce n'est que les fonctions ne sont pas obligatoirement dépendante du temps

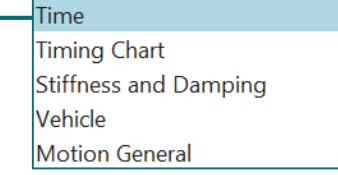

'Time' : fonction du temps (ou d'autres paramètres dépendant du temps comme la vitesse ou la position) 'Stiffness and Damping' : définir une force en fonction d'un déplacement ou d'une vitesse (définition des fonction k(x) ou  $c(\dot{x})$  par exemple)

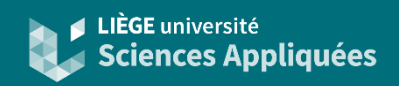

### Créer une fonction table : 'ID'

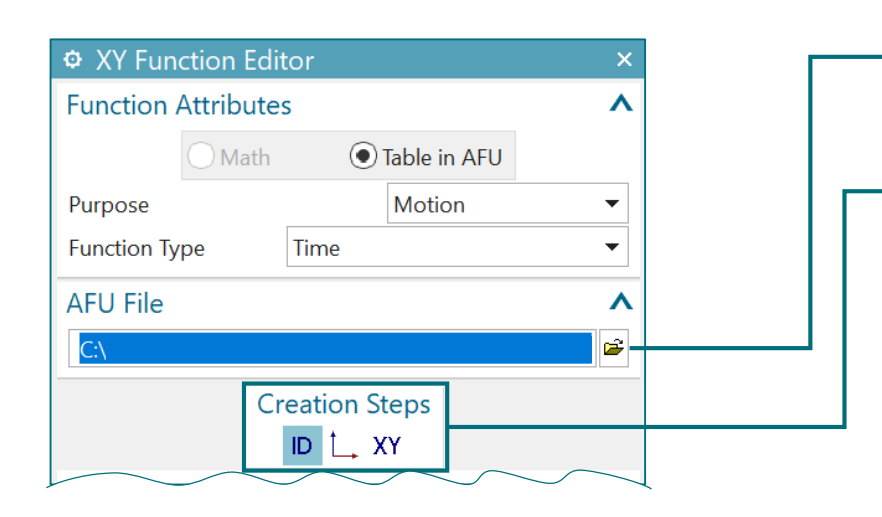

Sélectionner le fichier AFU du projet s'il existe déjà

Les trois étapes à suivre pour créer la fonction

'ID' : indiquer les informations de lecture du fichier AFU (la ID. modification de cette partie se fait dans des cas spécifiques). Le plus important reste cependant d'indiquer le nom de la fonction

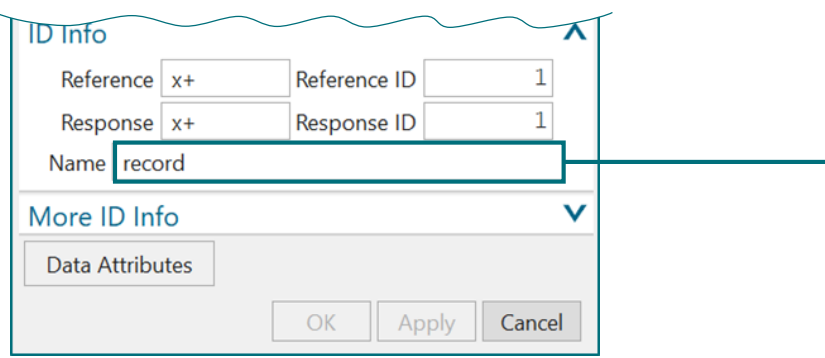

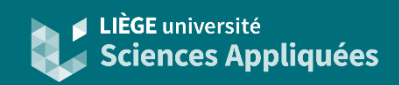

#### Créer une fonction table : définition des axes

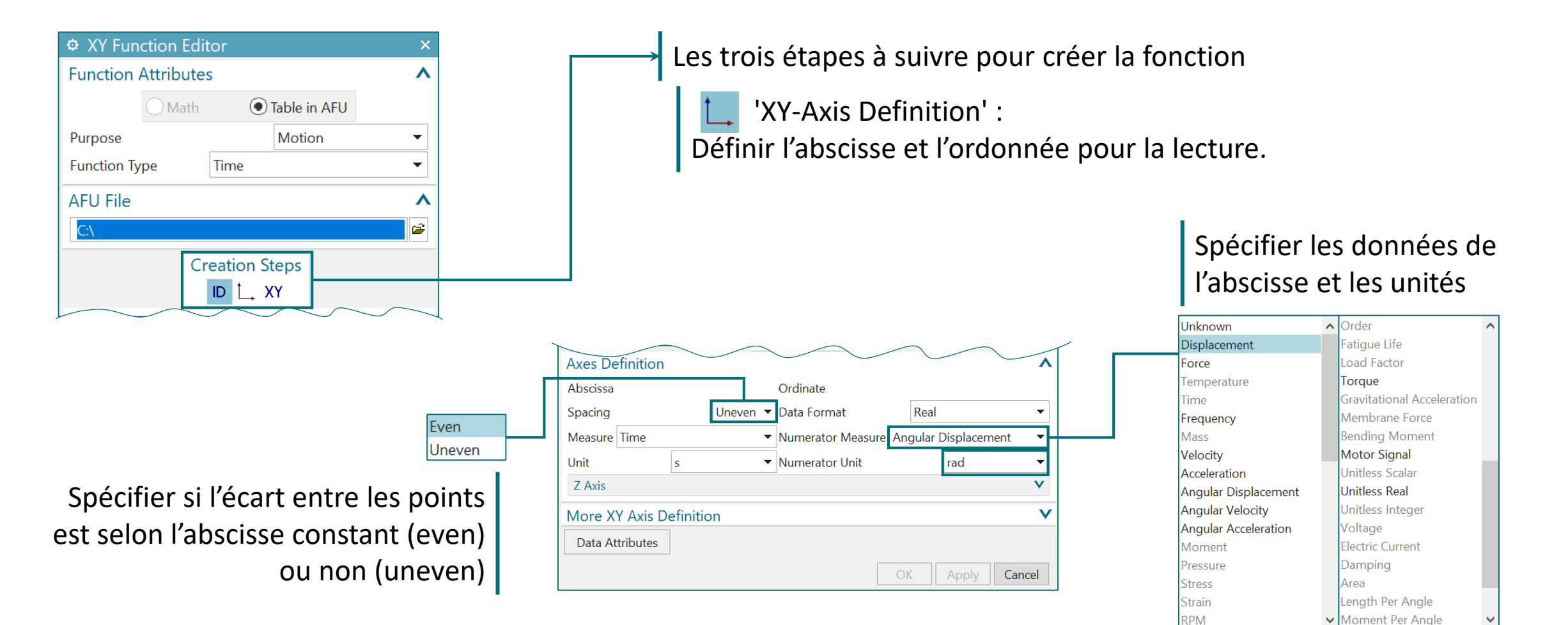

En fonction des paramètres de simulation, certains sont accessibles (ex : pas de température en cinématique)

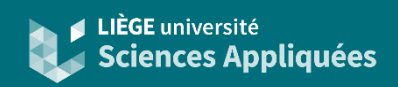

### Créer une fonction table : introduction des données (éditeur)

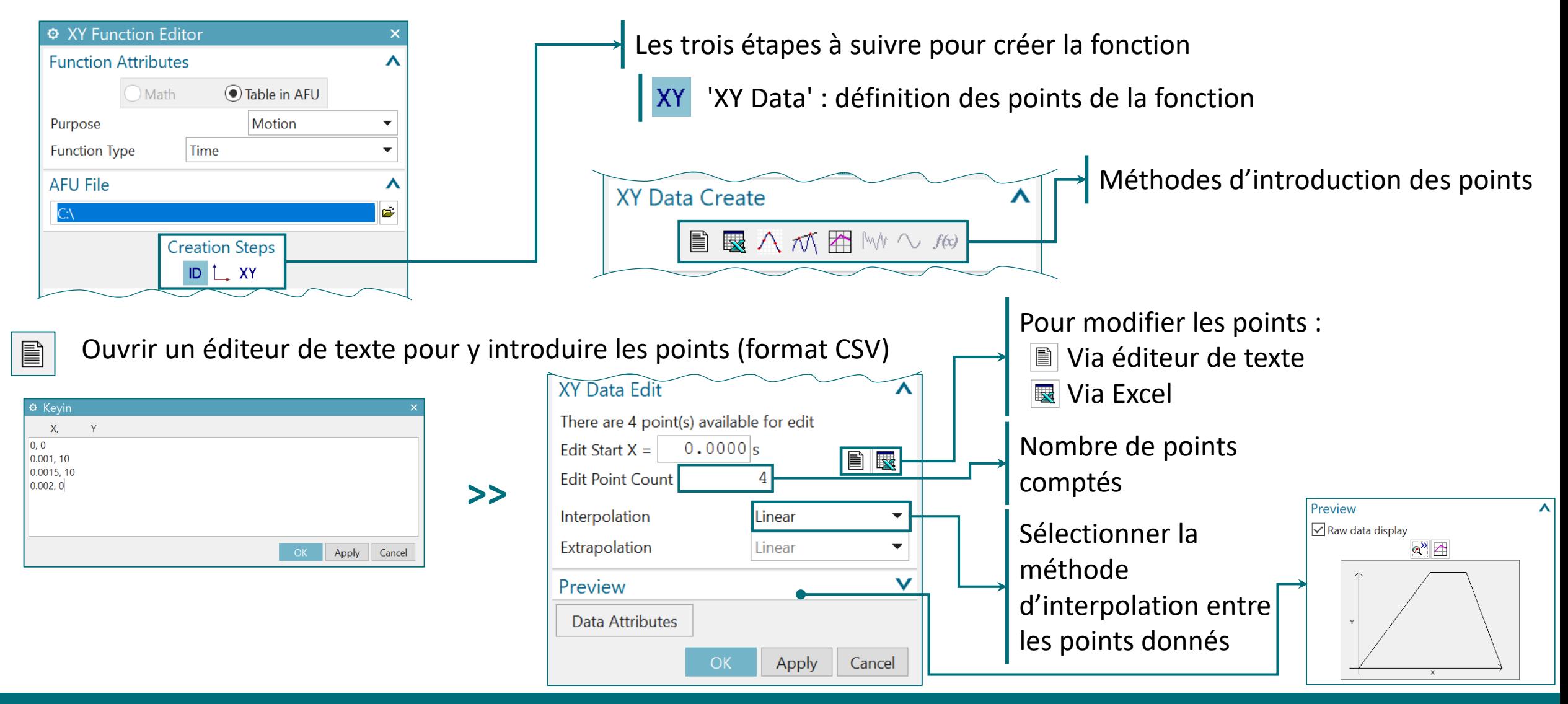

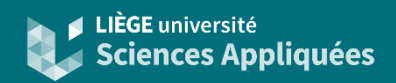

### Créer une fonction table : introduction des données (spreadsheet)

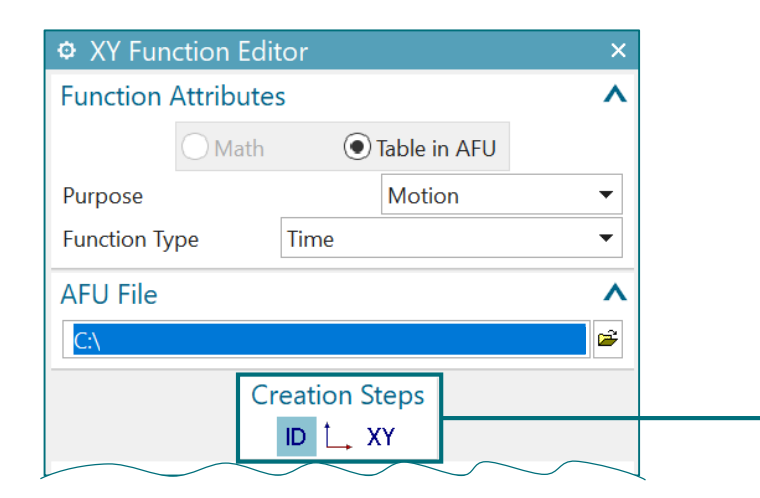

Les trois étapes à suivre pour créer la fonction 'XY Data' : définition des points de la fonction **XY** Méthodes d'introduction des points **XY Data Create** ∧

 $\overline{\mathbf{x}}$ 

#### Ouvrir un spreadsheet (fichier tableur comme Excel)

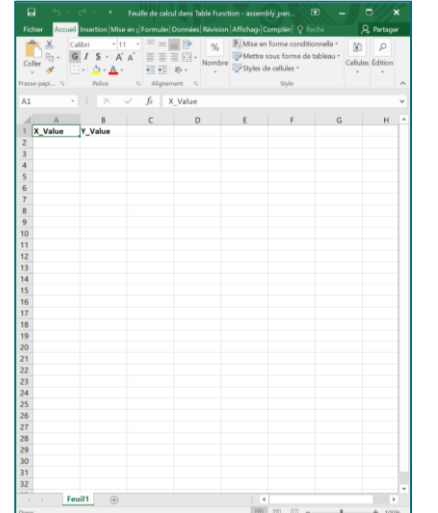

Valider les points introduits en cliquant sur 'Update Table Function' avant de fermer !

■ 國 八 ボ 囲 **₩** $へ$ *₩* 

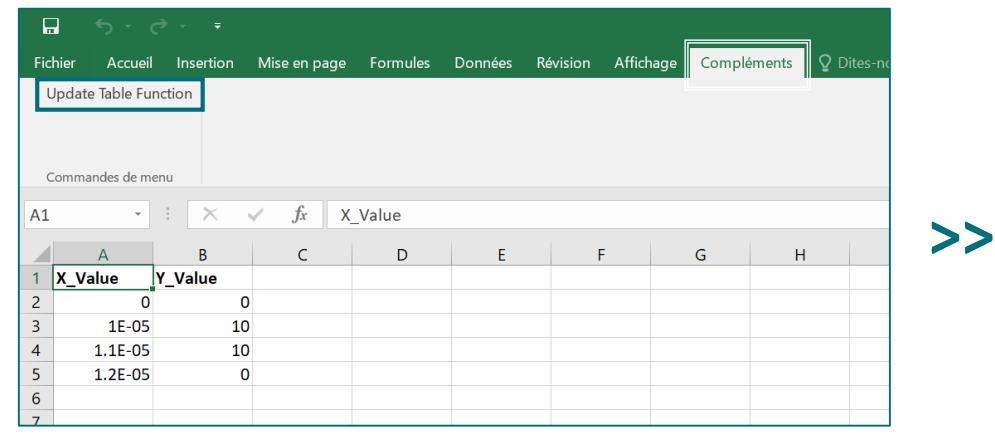

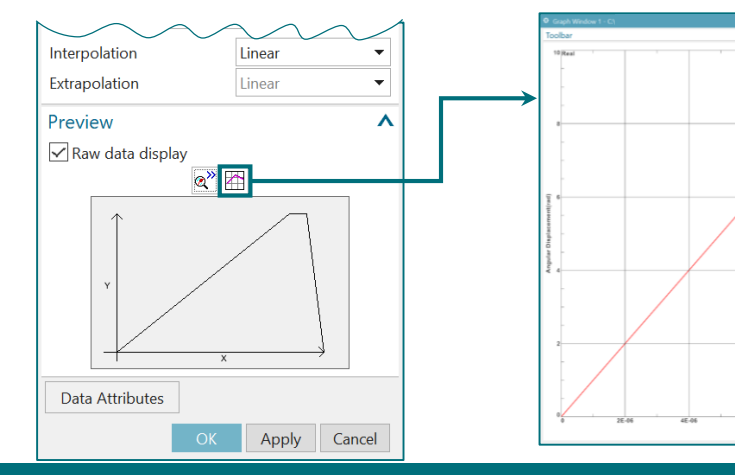

6E-06<br>Timels

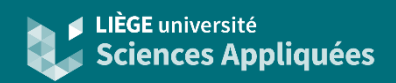

### Créer une fonction table : introduction des données ('Digitize from Grid')

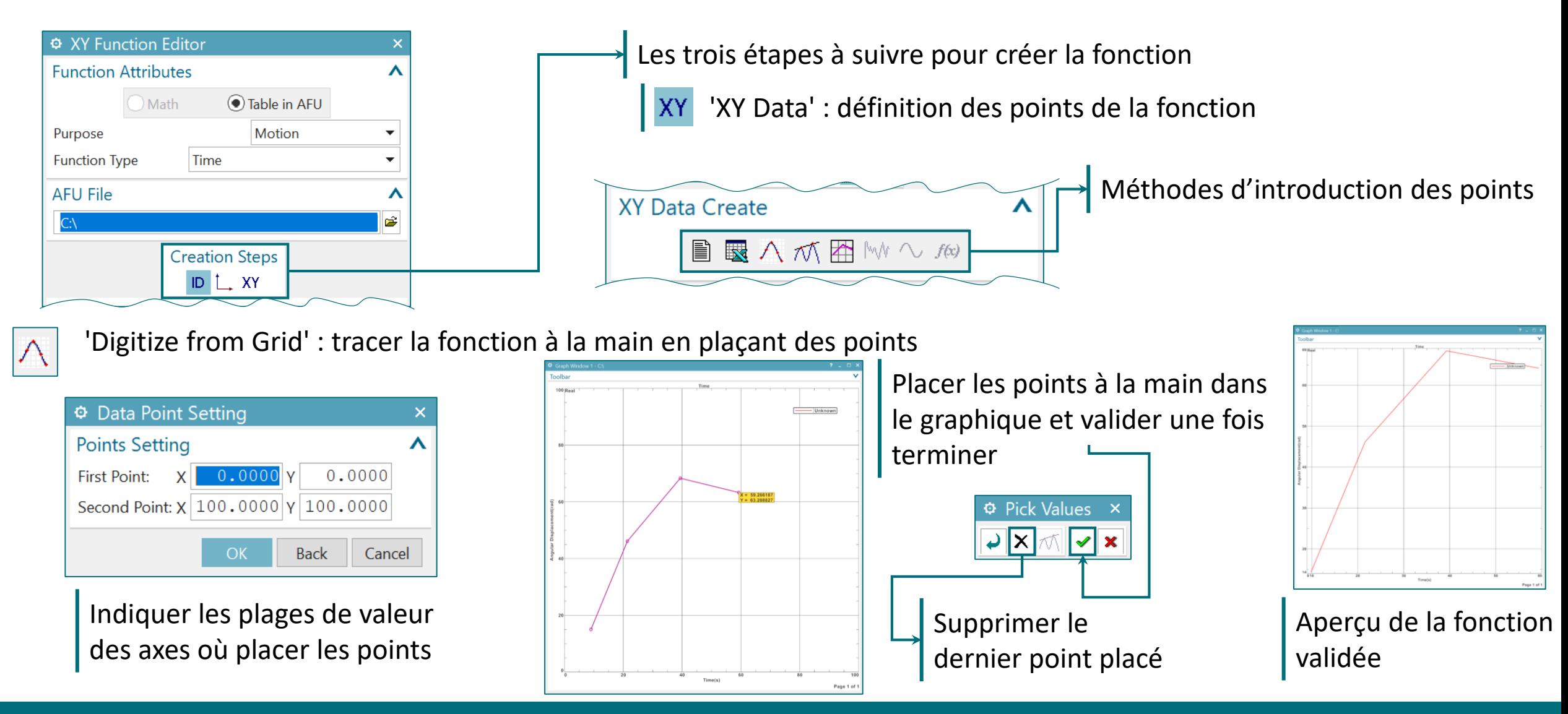

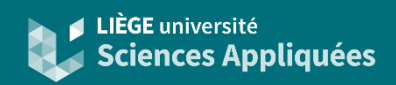

#### Créer une fonction table : introduction des données (autres)

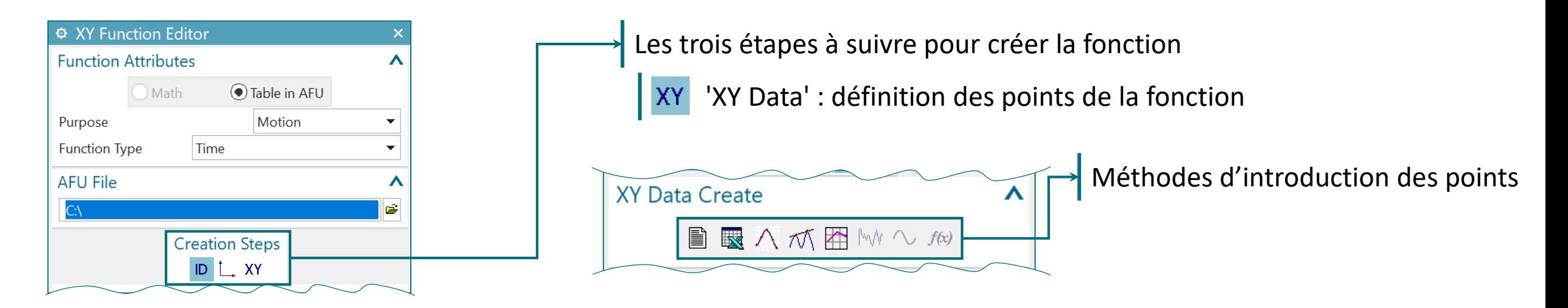

70

'Digitize from Data' : tracer une fonction à la main à partir de points déjà existants (ils doivent être préalablement disponibles dans le fichier AFU)

'Digitize from Plot' : tracer une fonction à la main à partir d'un tracé déjà existant (celui-ci doit déjà avoir été créé dans le projet)

### **Analyse**

### **Marqueurs**

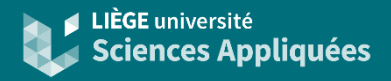

Ŀ Marker

Les marqueurs permettent de mesurer différents paramètres en un point (accélérations, déplacements, forces, etc.). Les marqueurs peuvent servir également à l'écriture de fonctions.

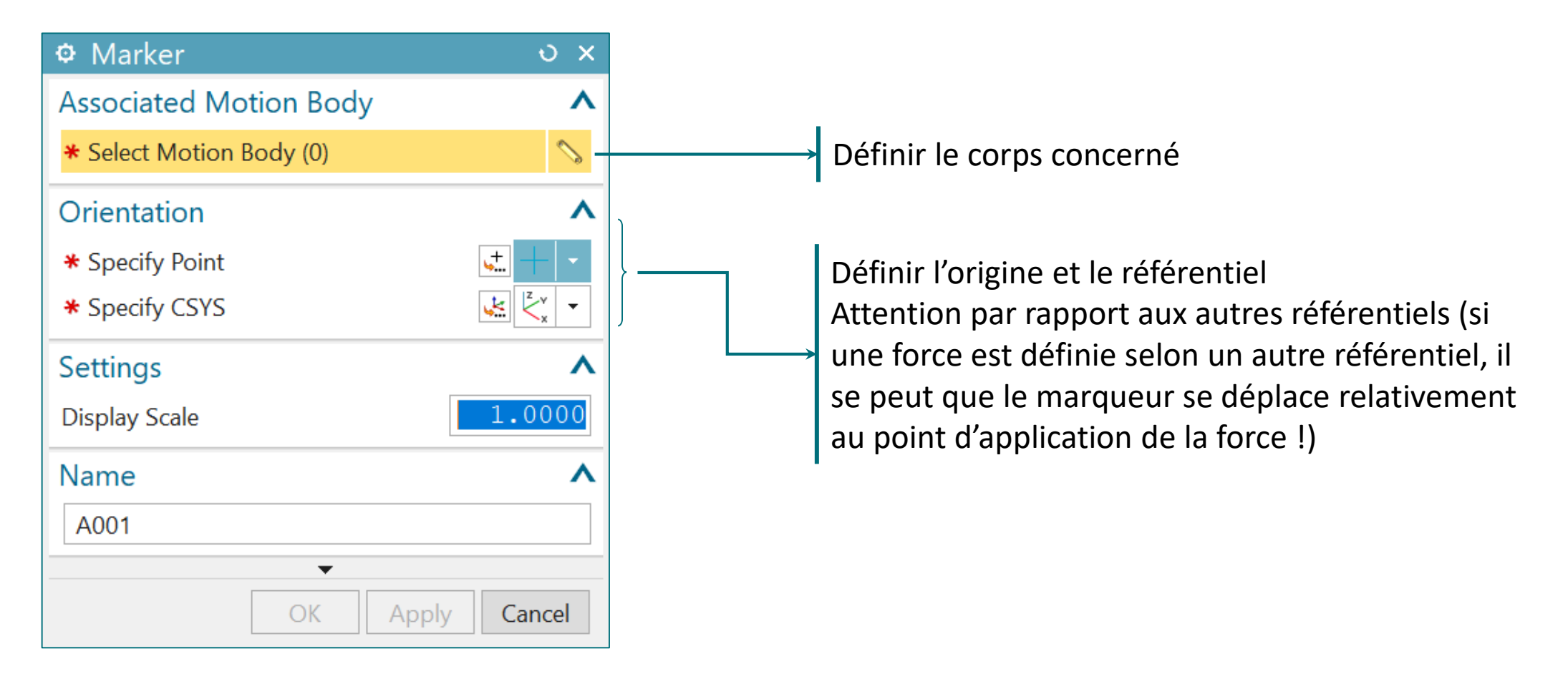

# **Analyse**

### 'Sensor'

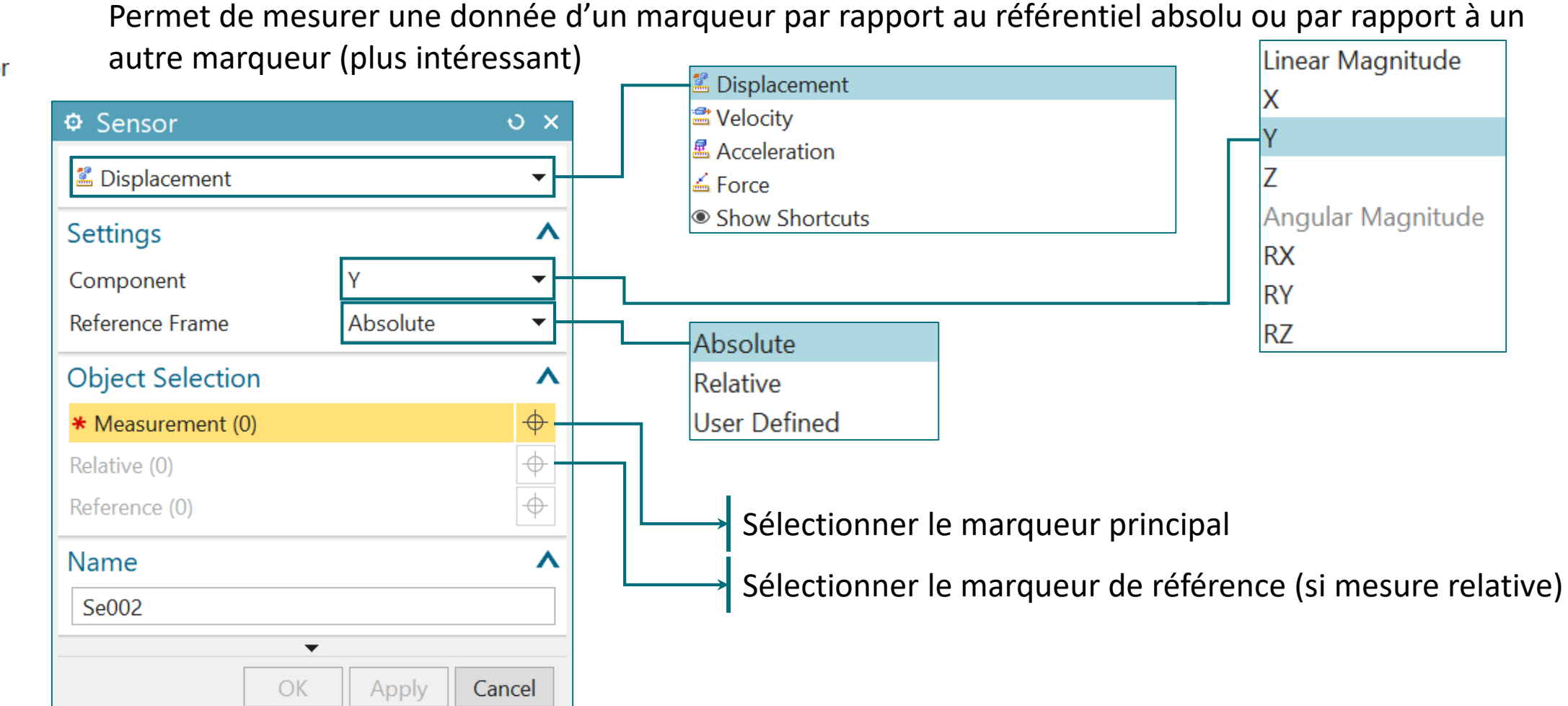

Permet de mesurer une donnée d'un marqueur par rapport au référentiel absolu ou par rapport à un

**Curren** Sensor  $\overline{\mathbf{v}}$ 

睿

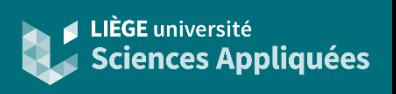

### **Simulation**

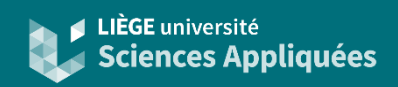

#### Vérification avant lancement

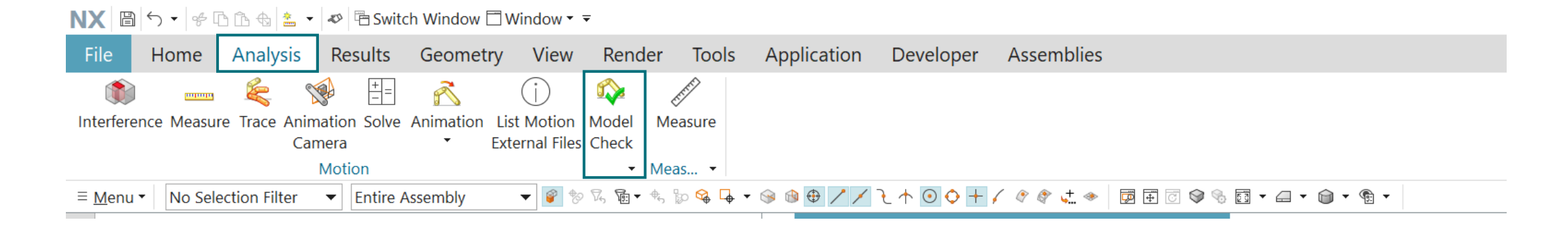

Permet de vérifier si les paramètres nécessaires à la simulation sont définis correctement avant de la lancer (objet manquant, liaisons entre objets manquantes, etc.).

Une fenêtre s'ouvre avec la liste des attentions et des erreurs s'il y en a.

Attention ! Cela ne certifie pas que les résultats de la simulation sont corrects ! En effet, ce système ne sert qu'à vérifier les potentielles sources d'erreur de la résolution (qui pourraient provoquer une erreur fatale lors de la résolution). Les solutions dépendent principalement des données !

# **Simulation**

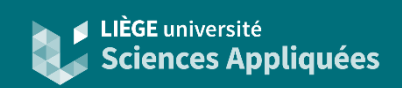

#### Lancer une simulation

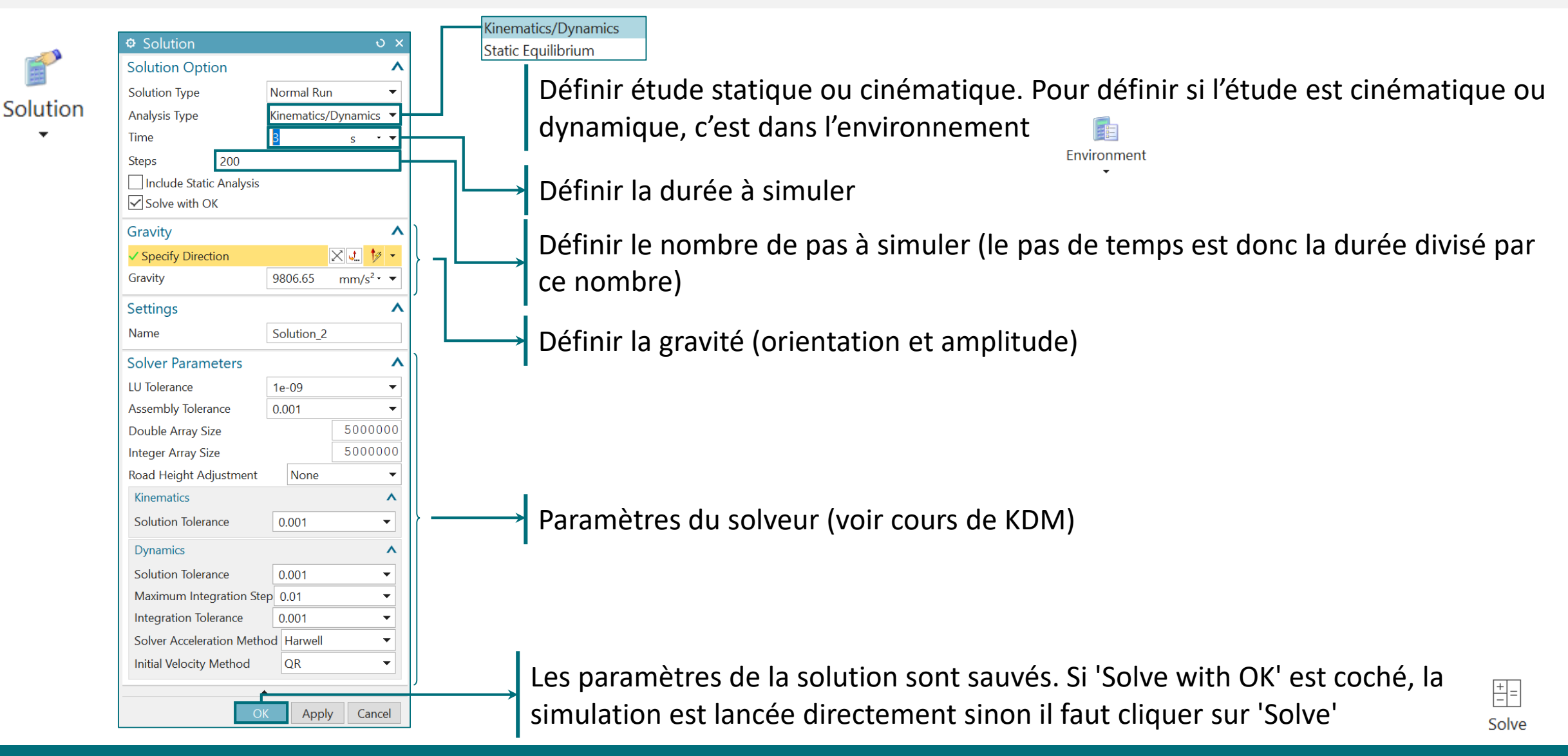

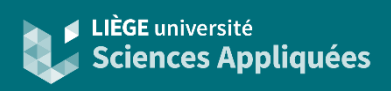

#### Animation

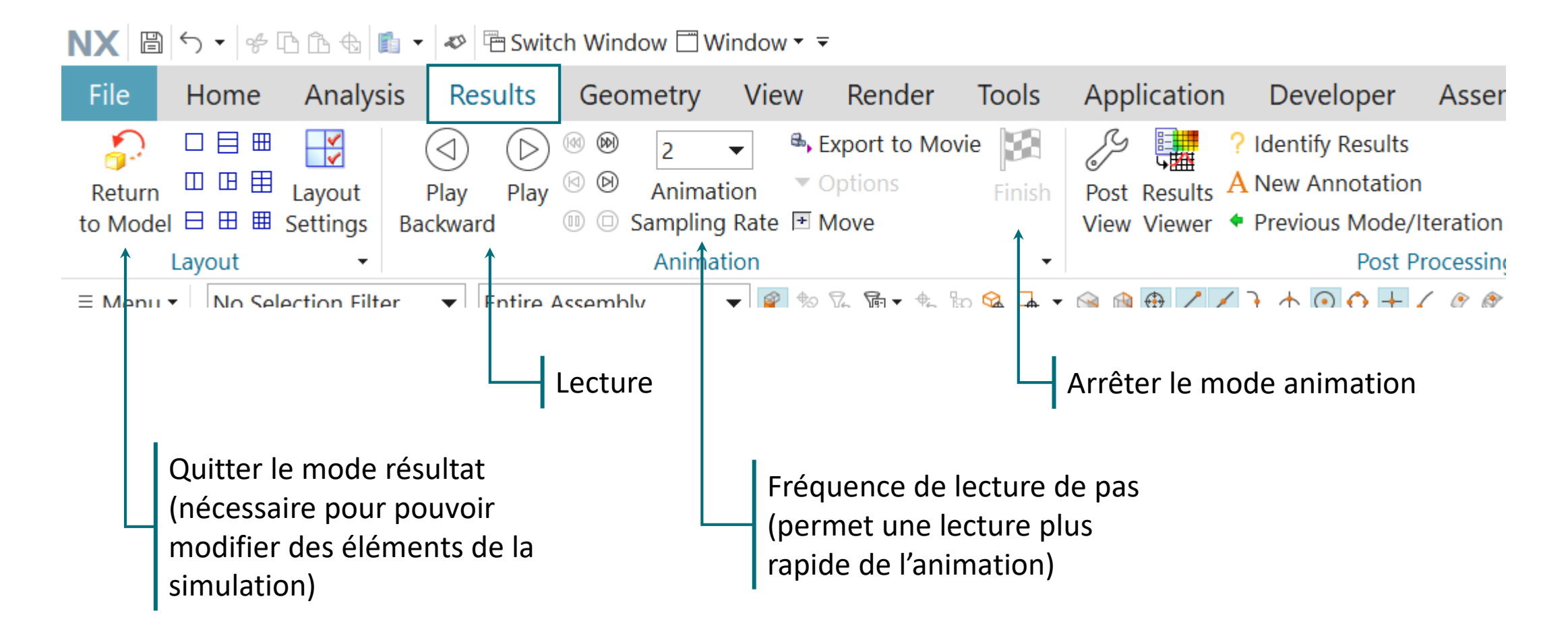

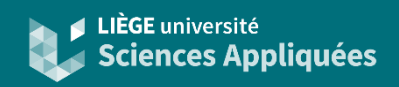

### Obtenir un graphique

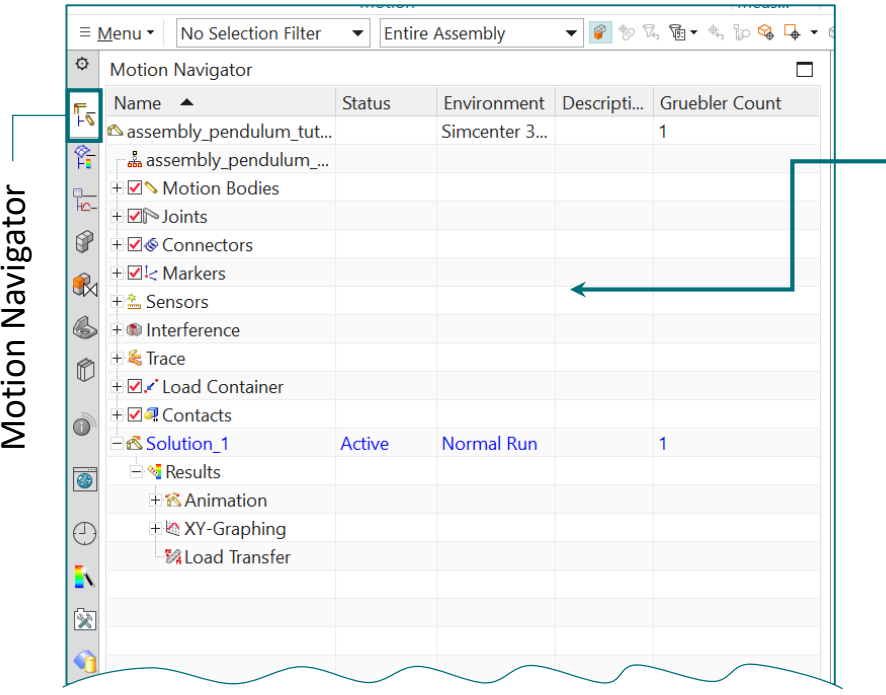

Quand la simulation est terminée, il suffit de cliquer sur l'objet contenant le paramètre à analyser (dans la fenêtre 'Motion Navigator'). Apparait alors en bas dans la fenêtre 'XY Result View' les paramètres mesurés.

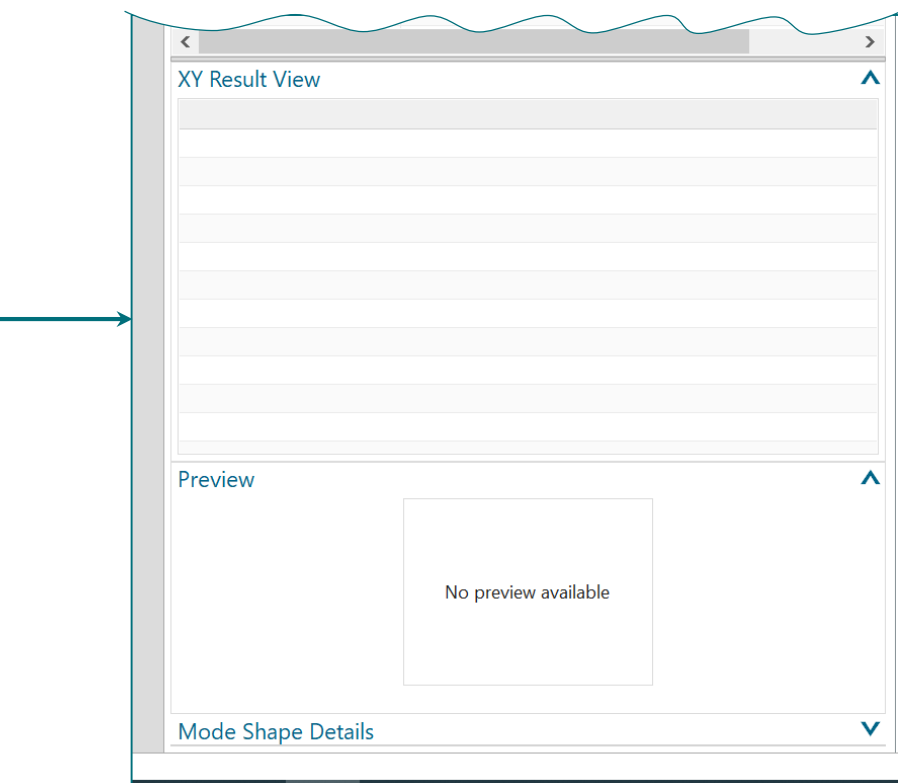

Ensuite il suffit de faire click droit sur le paramètres à

analyser et cliquer sur 'Plot'

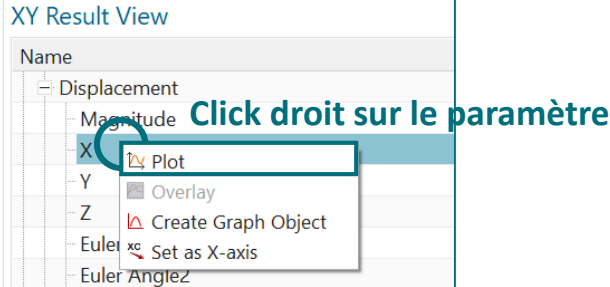

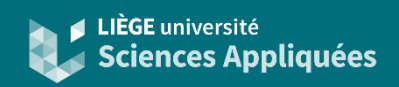

#### Tracer graphique

Quand on demande de tracer un graphique, NX demande où le tracer via la fenêtre suivante

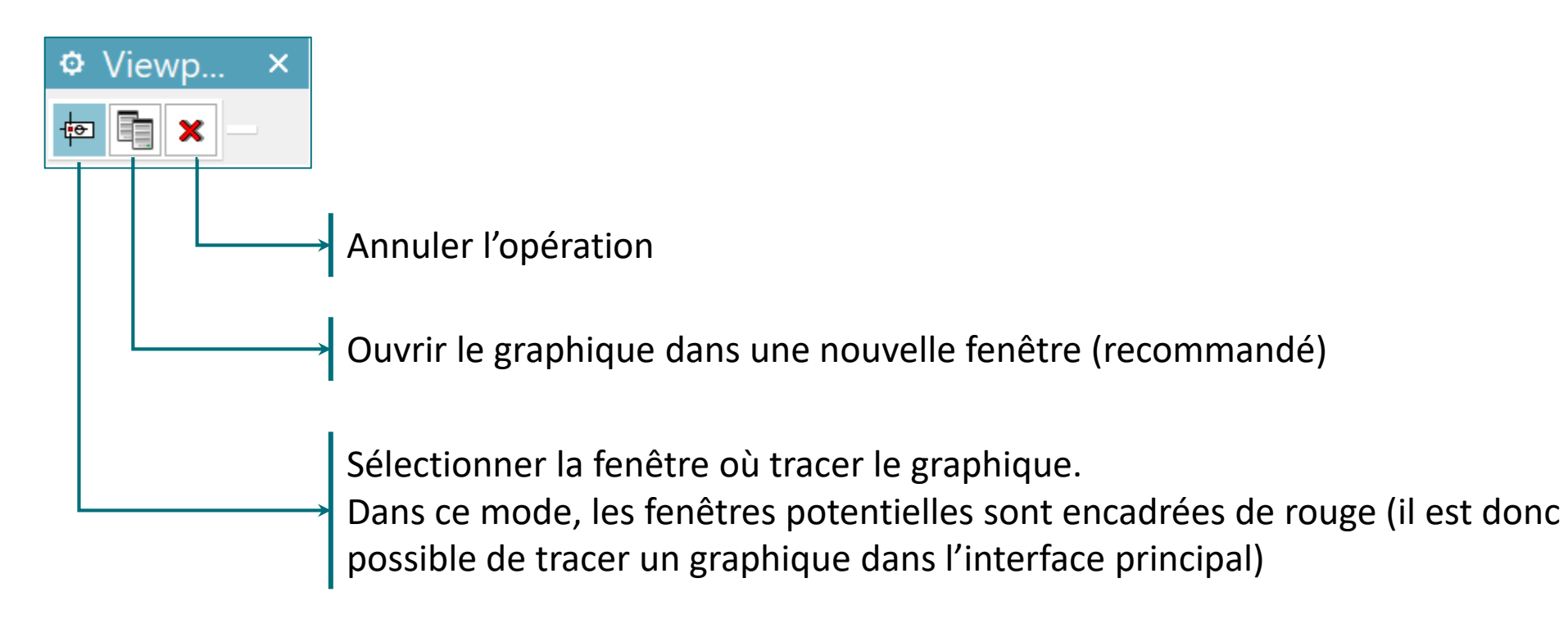

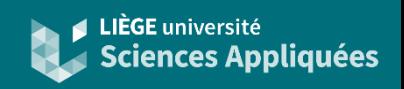

#### Objet graphe

Il est important de noter qu'une fois la fenêtre fermée, le graphe est perdu.

S'il est nécessaire de garder le graphique dans la simulation NX pour le consulter quand on le désire (notamment si les paramètres de simulation changent souvent), il est alors recommandé de créer un objet graphe.

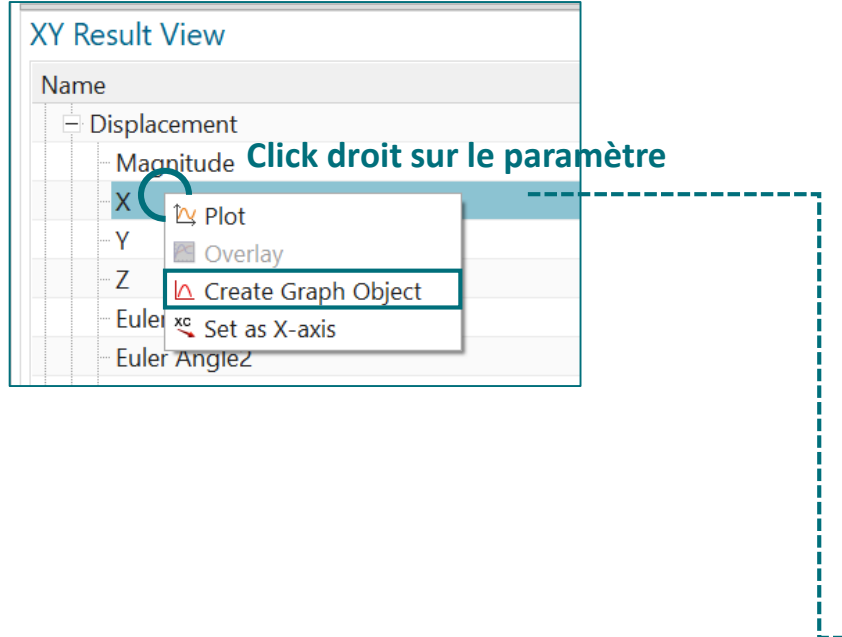

Le graphique est alors facilement accessible via la liste déroulante 'XY-Graphing' de la solution

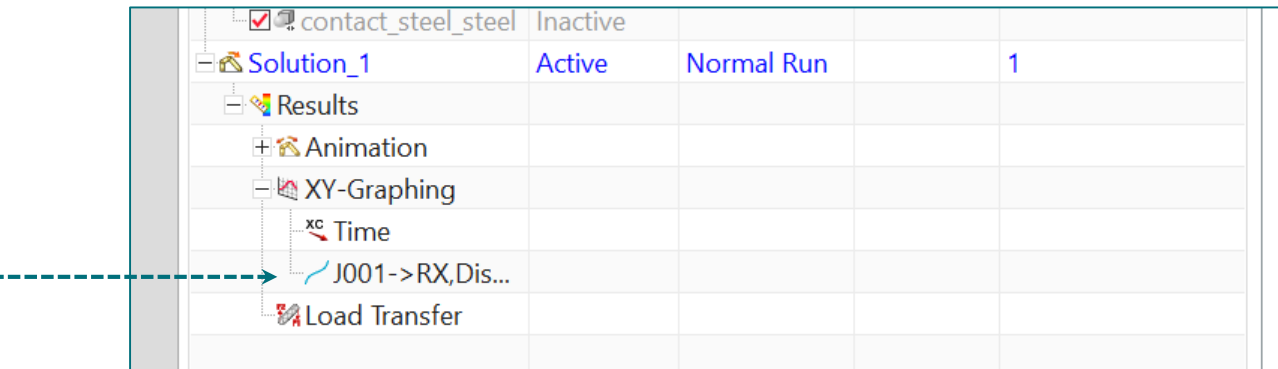

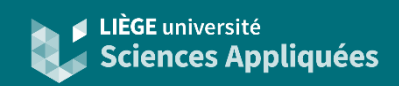

### Fenêtre graphique

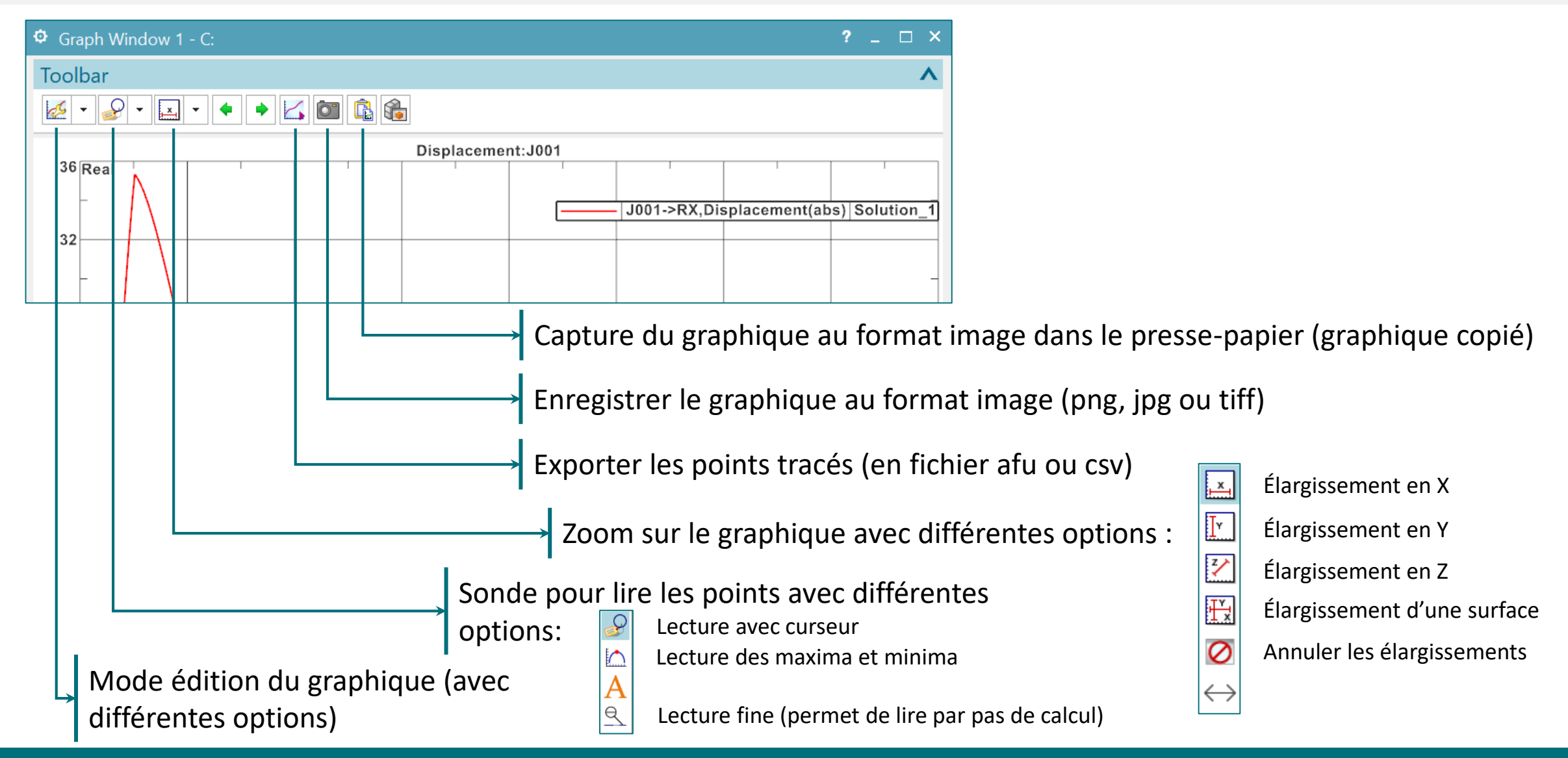

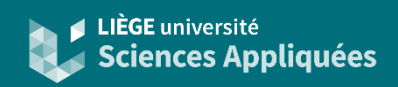

### Exporter un graphique sous format Excel

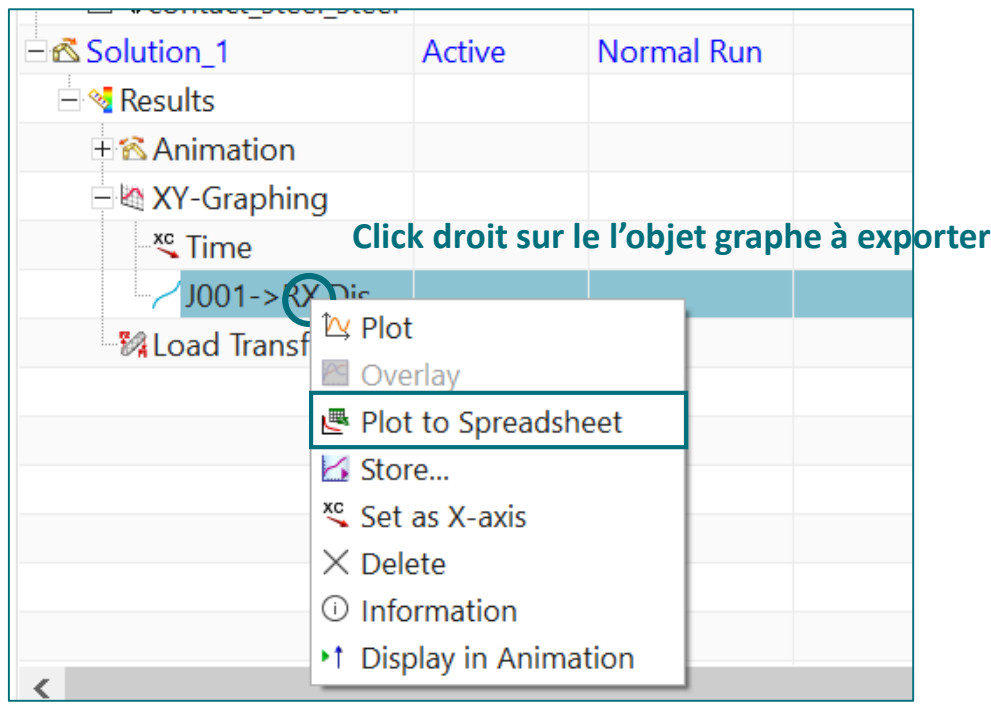

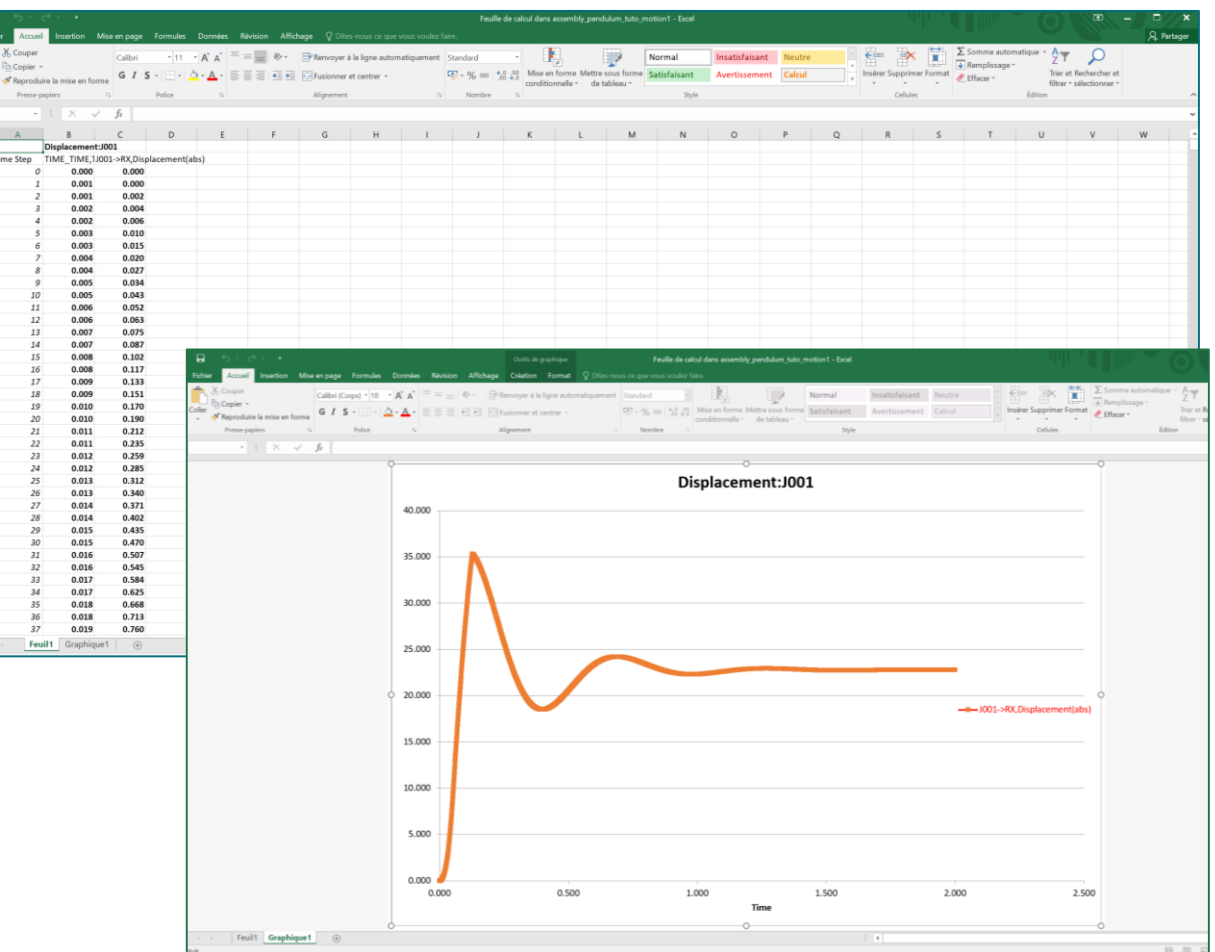

**Introduction** 

Il est possible de réaliser une simulation cinématique ou dynamique en prenant en compte la flexibilité d'un ou des corps (autrement dit en respectant plus l'hypothèse que les corps soient rigides).

Il faut donc fournir comme paramètre de simulation le fichier contenant les paramètres propres du corps flexible. Celui-ci doit être obtenu préalablement par une simulation par éléments finis.

Durant la simulation cinématique ou dynamique, pour chaque pas de temps sera réalisé une analyse basé sur les éléments finis afin de calculer le déplacement des nœuds. Il faut donc prendre bien conscience que ce type de simulation demande beaucoup de ressource de calcul et prend donc bien plus de temps qu'une simulation avec corps rigides. Elles ne sont donc utilisées que si c'est vraiment nécessaire !

Attention, il n'est pas possible de faire des simulations de contact avec des corps flexibles.

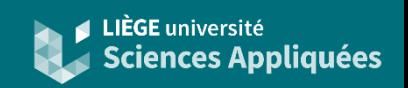

#### Paramètres de simulation et ajout corps

 $\boldsymbol{\wedge}$ 

÷

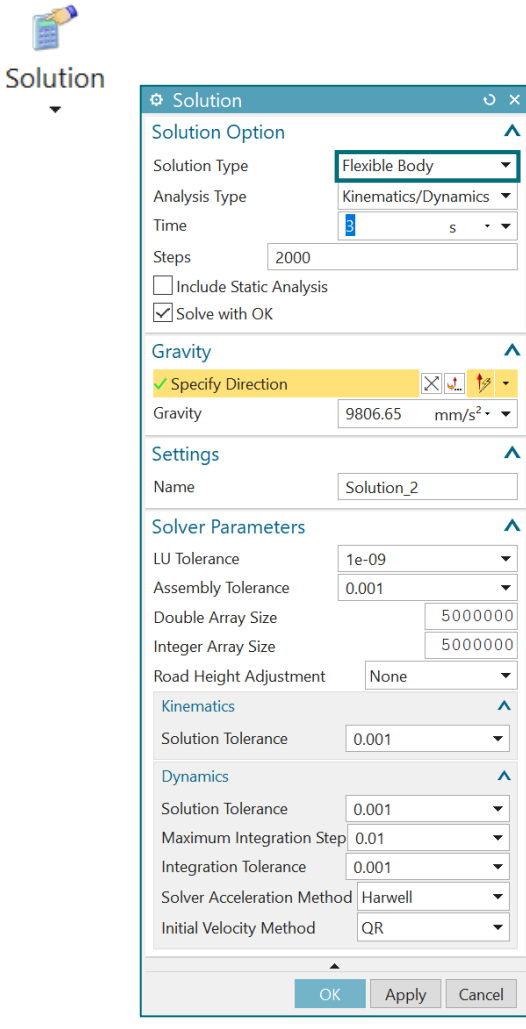

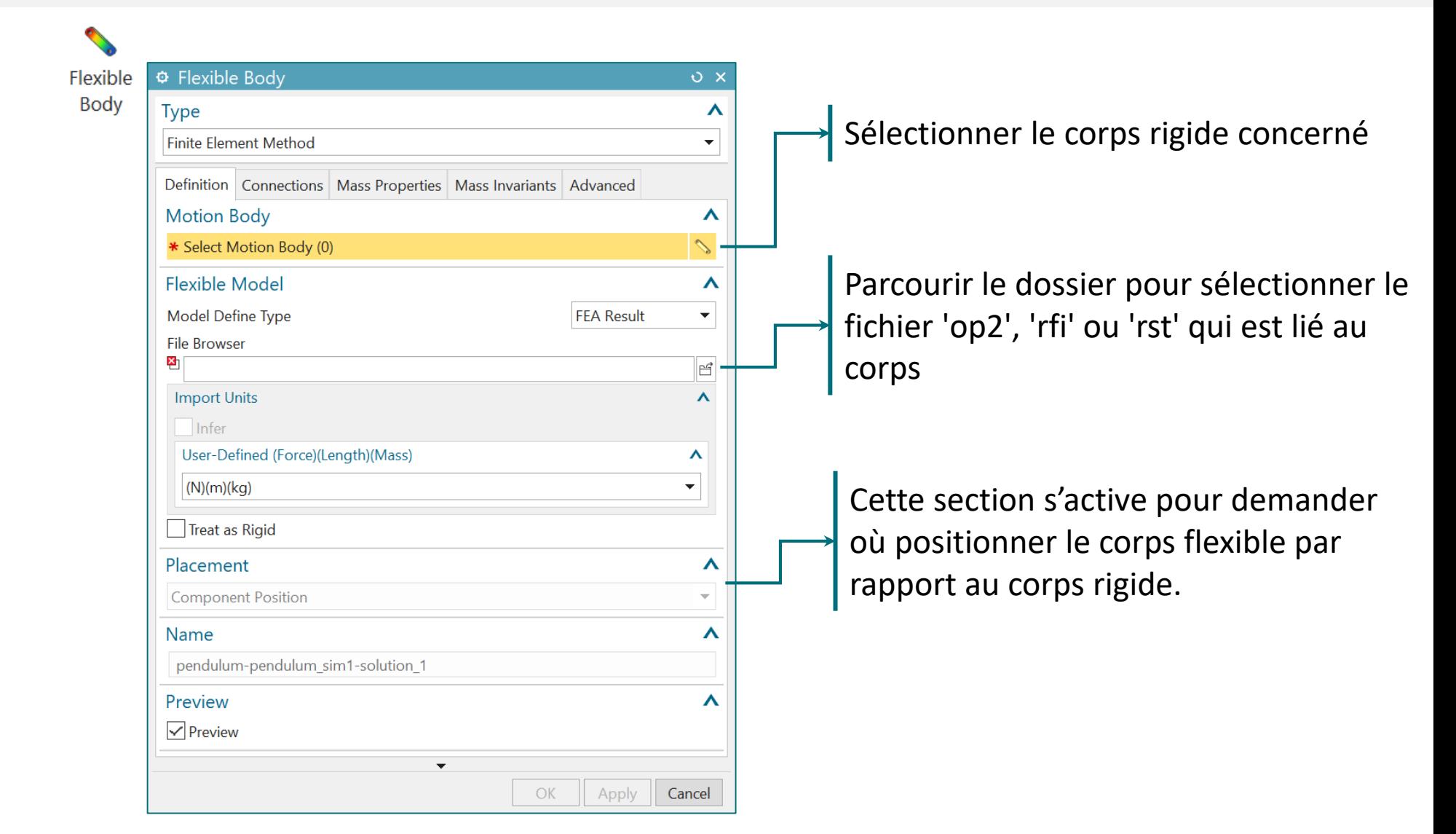

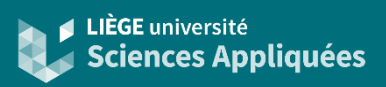

#### Ajout corps

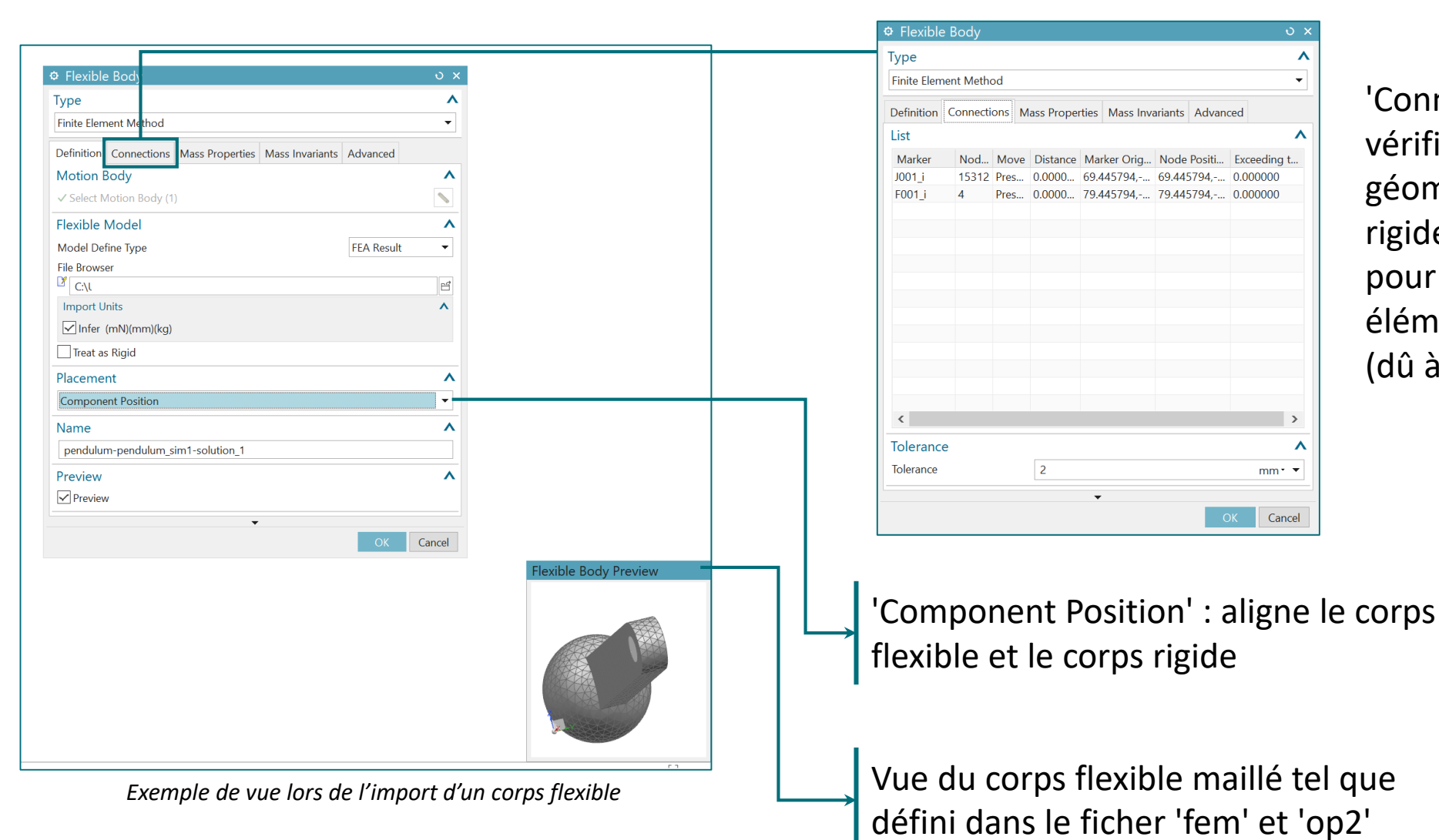

'Connections' permet de vérifier les écarts géométriques entre le corps rigide et le corps flexible pour la position des éléments imposés dessus (dû à la position des nœuds)

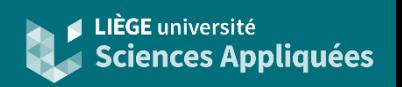

#### Maillage du corps flexible

Pour obtenir les fichiers nécessaires à la définition du corps flexible, il est nécessaire de réaliser une simulation à partir de la pièce maillée.

1. Générer un fichier 'fem' dans lequel sera généré le maillage nécessaire :

Il est important de mettre un nœud là où se trouvera une liaison cinématique ou dynamique (joint, force, couple, amortissement, etc.). Ceux-ci doivent être connectés au maillage grâce à la fonctionnalité '1D Connection' (liaisons RBE2).

Il ne faut évidemment pas oublier d'affecter un matériau au maillage.

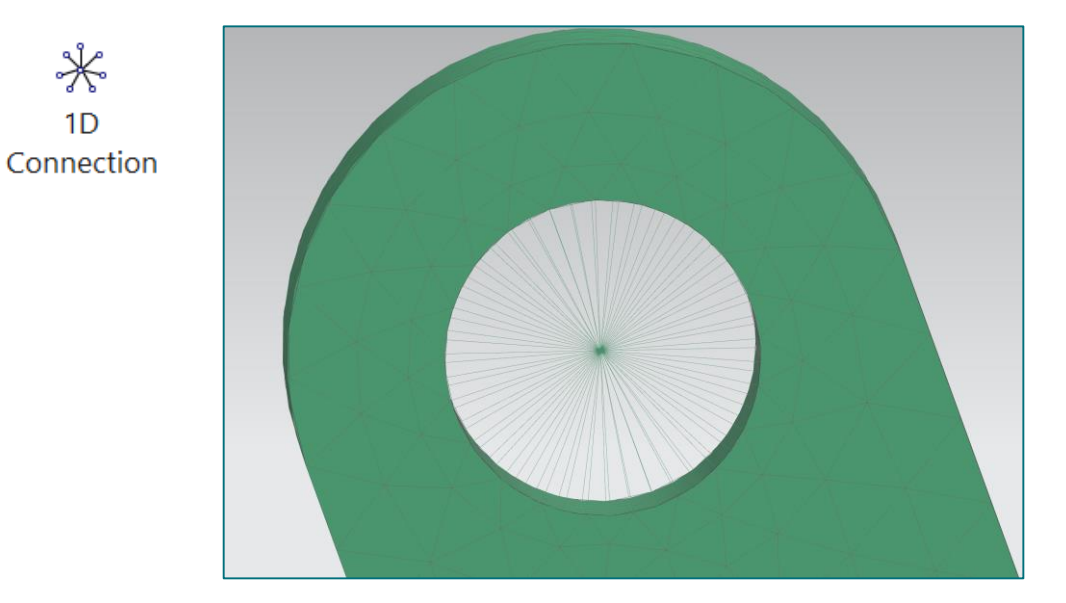

**Assign Materials** 

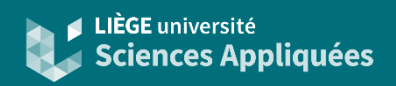

### Générer le fichier 'op2' (1)

- 2. Générer un ficher 'sim' avec solveur NASTRAN et réaliser une simulation :
	- Le fichier 'op2' nécessaire à la création du corps flexible ne peut être obtenu que par une simulation avec le solveur NASTRAN.

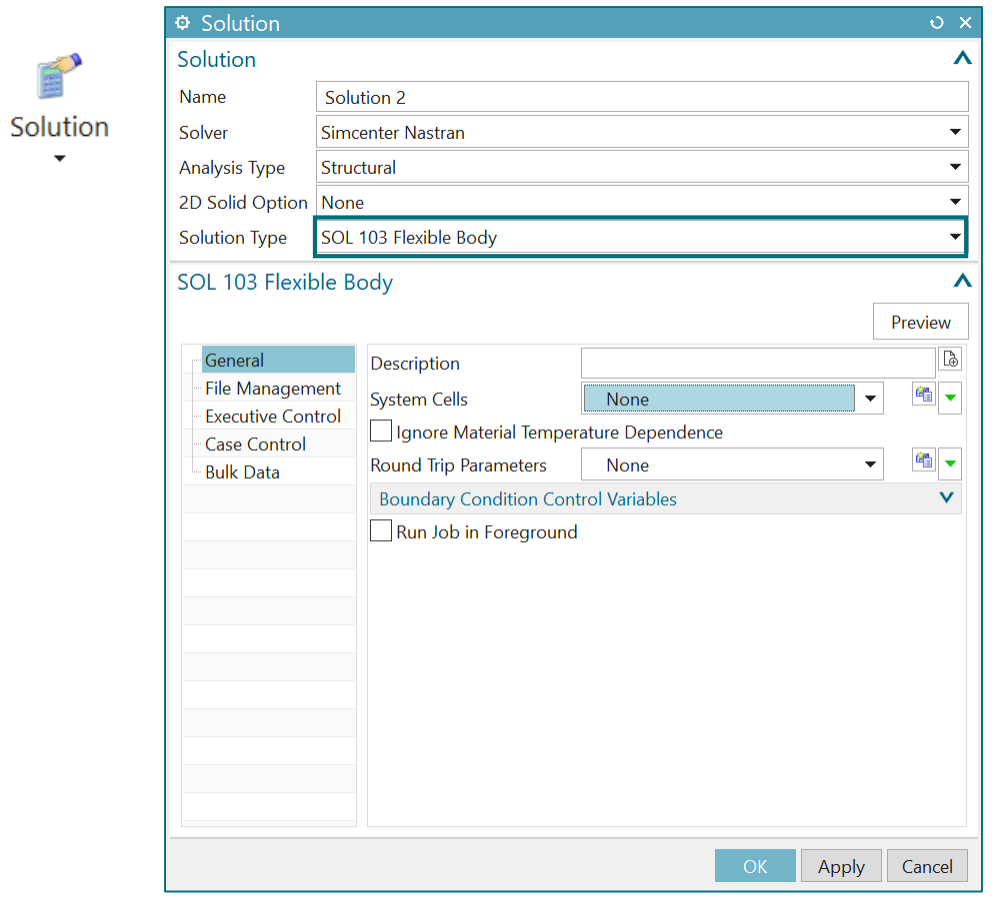

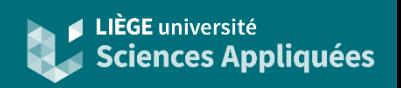

### Générer le fichier 'op2' (2)

Avant de lancer la simulation, il faut appliquer sur les noeuds servant aux futures liaisons des conditions limites.

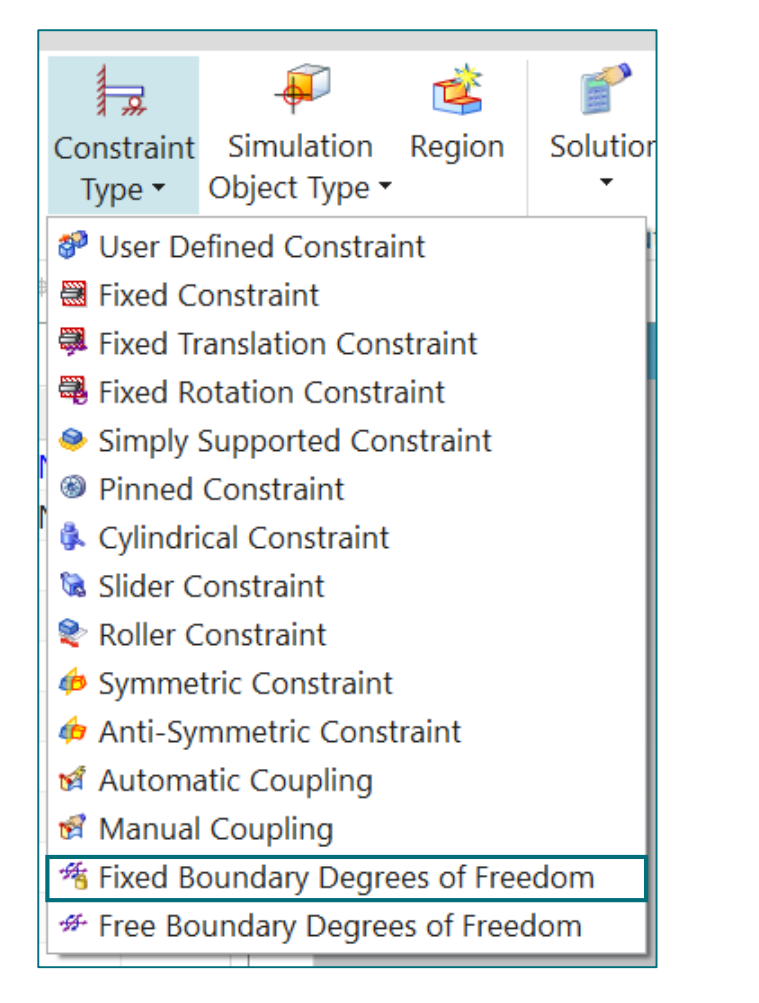

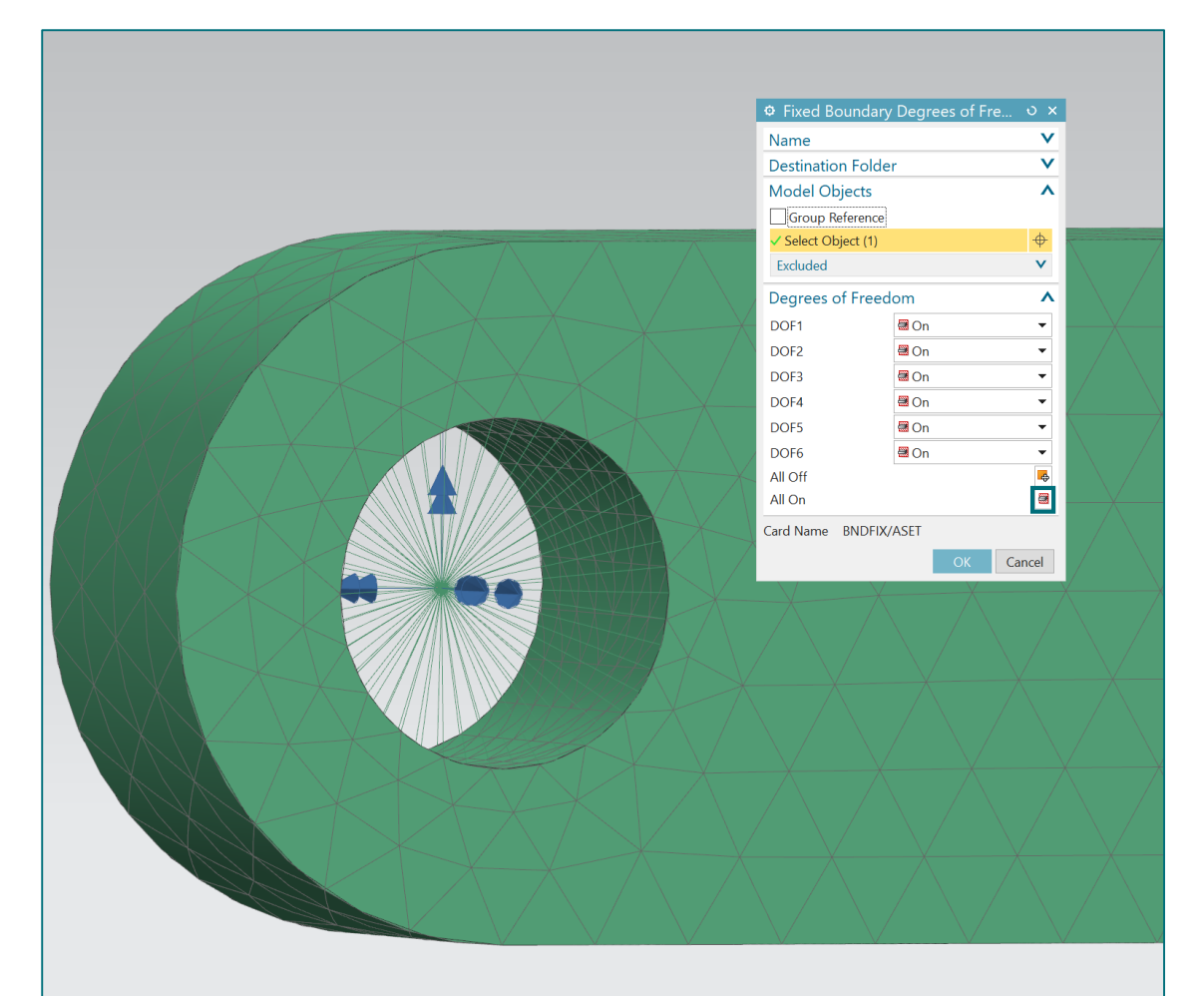

#### LIÈGE université **Sciences Appliquées**

 $\Box$ 

 $\equiv$ 

 $\times$ 

### Générer le fichier 'op2' (3)

3. Lancer la simulation et le fichier de résultat 'op2' sera généré

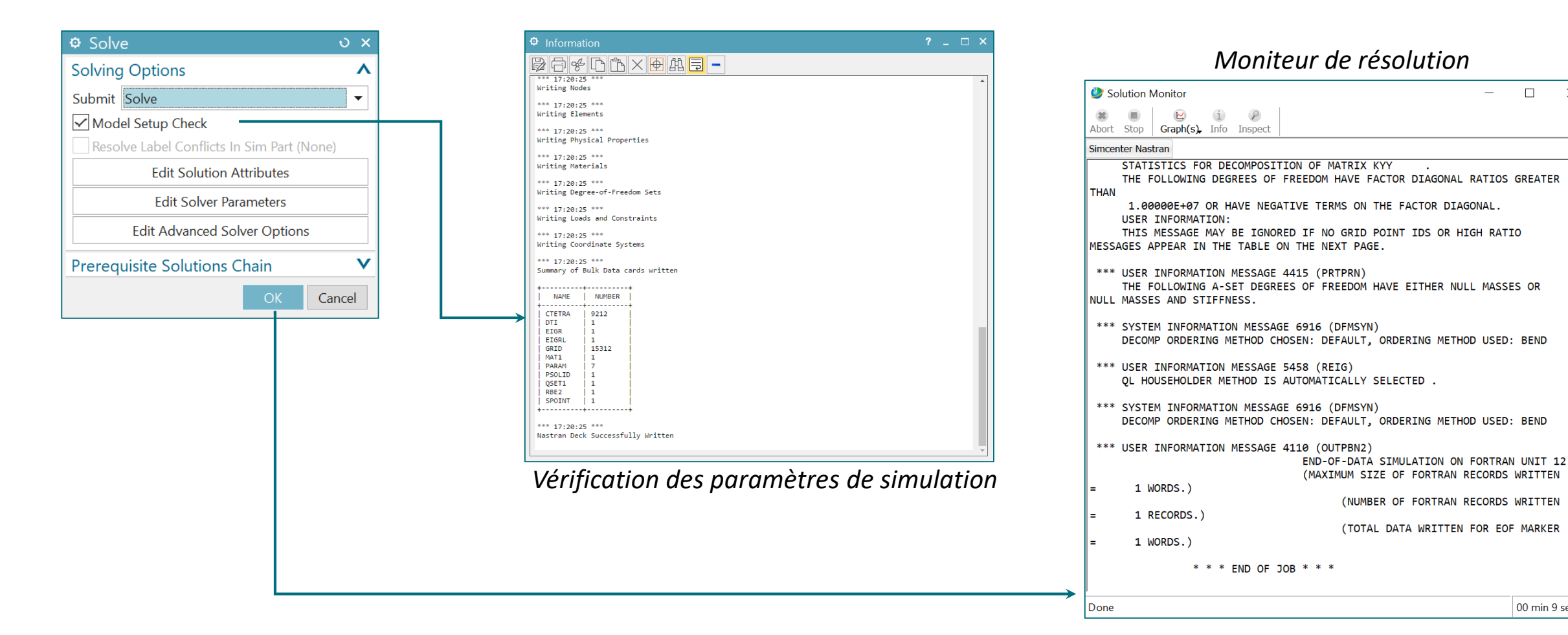

00 min 9 sec

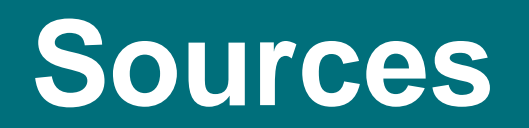

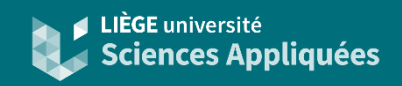

- Documentation sur les joints : https://docs.sw.siemens.com/en-[US/doc/289054037/PL20191002143029714.motion/id563081](https://docs.sw.siemens.com/en-US/doc/289054037/PL20191002143029714.motion/id563081)
- Documentation sur les fonctions disponibles sur le solveur Simcenter Motion :

https://docs.plm.automation.siemens.com/data\_services/resources/ nx/12/nx help/common/zh CN/graphics/fileLibrary/nx/tdoc motion /simcenter\_motion\_expressions.pdf

• Documentation pour les simulations de corps flexibles : https://docs.sw.siemens.com/en-[US/doc/289054037/PL20191002143029714.motion/id966267](https://docs.sw.siemens.com/en-US/doc/289054037/PL20191002143029714.motion/id966267)

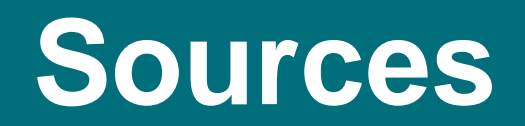

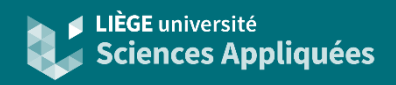

• Petit tutoriel sur les bases de NX Motion : https://docs.sw.siemens.com/en-[US/doc/289054037/PL20191002143022088.xid1391716/xid1391832](https://docs.sw.siemens.com/en-US/doc/289054037/PL20191002143022088.xid1391716/xid1391832)